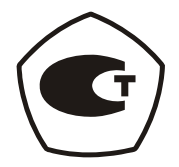

# **ТВЕРДОМЕРЫ ПОРТАТИВНЫЕ УЛЬТРАЗВУКОВЫЕ ТКМ459**

# **(модификации ТКМ459С, ТКМ459М)**

Руководство по эксплуатации

# ТКМ459СМ РЭ

(редакция от 02.10.2012)

\_\_\_\_\_\_\_\_\_\_\_\_\_\_\_\_\_\_\_\_\_\_\_\_\_\_\_\_\_\_\_\_\_\_\_\_\_\_\_\_\_\_\_\_\_\_\_\_\_\_\_\_\_\_\_\_\_\_

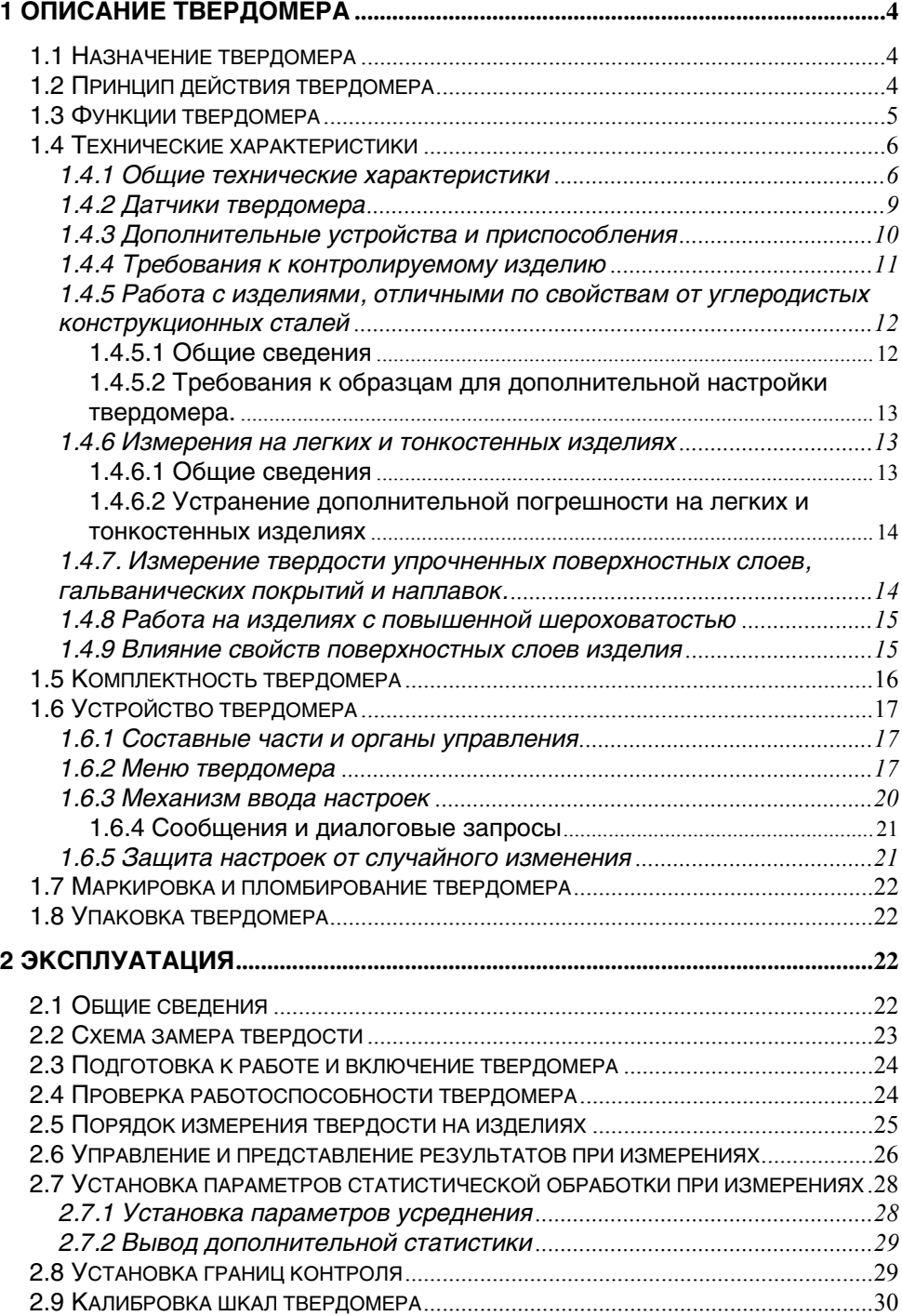

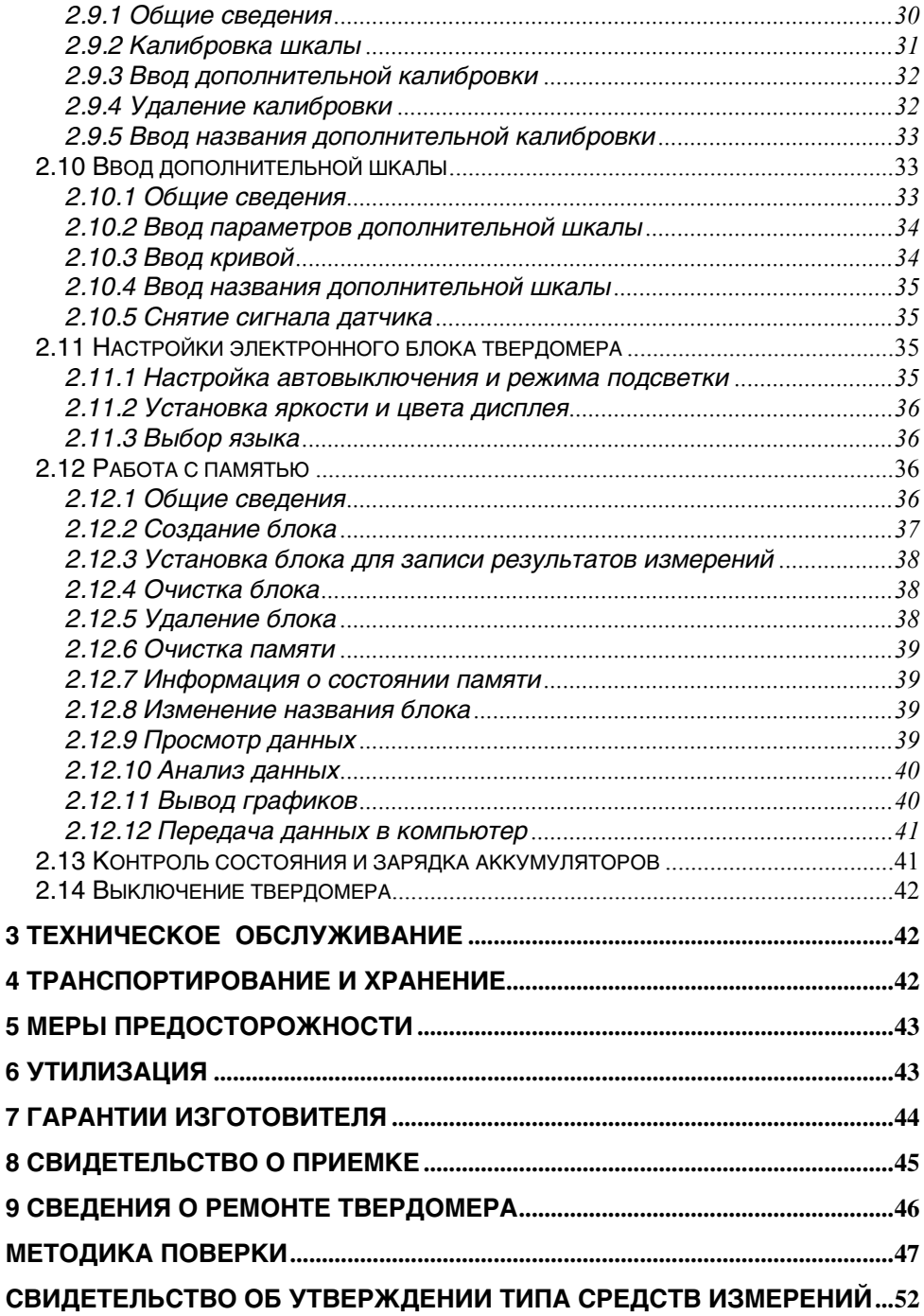

<span id="page-3-0"></span>Настоящее руководство по эксплуатации (РЭ), совмещенное с паспортом, содержит сведения о назначении, функциях, технических характеристиках, принципе действия, устройстве и работе твердомеров ультразвуковых ТКМ-459 (модификациии ТКМ-459С, ТКМ-459М, далее твердомер) и правилах их эксплуатации, транспортирования и хранения.

# 1 ОПИСАНИЕ ТВЕРДОМЕРА

#### 1.1 Назначение твердомера

1.1.1 Твердомер предназначен для оперативного измерения твердости углеродистых конструкционных сталей в шкалах твердости (основных шкалах) - Бринелля (HB), Роквелла (HRC), Виккерса (HV) динамическим методом (методом отскока).

1.1.2 Твердомер предназначен для контроля (справочно) твердости углеродистых конструкционных сталей по шкалам Роквелла (HRA), Роквелла (HRB), Шора (HSD) - путем автоматического перевода из результатов измерений в основных шкалах твердости в соответствующие единицы твердости - по таблицам потребителя или предприятия изготовителя.

1.1.3 Твердомер предназначен для контроля (справочно) временного сопротивления на разрыв (МПа) конструкционных углеродистых сталей перлитного класса путем автоматического перевода из результатов измерений в шкале Бринелля (НВ) в соответствующие единицы - по таблице определенной ГОСТ 22761-77.

1.1.4 Твердомер предназначен для контроля твердости металлов и сплавов, отличающихся по свойствам от углеродистых конструкционных сталей.

Твердомер может применяться для контроля твердости:

- жаропрочных, коррозионно-стойких, нержавеющих, инструментальных и др.  $\mathbf{r}$ сталей.
- цветных металлов и сплавов.
- специализированных чугунов.
- упрочняющих и др. слоев на стальных изделиях (цементация, азотирование, закалка ТВЧ и др.).
- наплавок и гальванических покрытий (хром и др.).
- изделий из мелкозернистых материалов при локальном исследовании свойств материалов.

В случае, когда физико-механические свойства контролируемого материала отличаются от углеродистых конструкционных сталей, измерения осуществляются после программирования дополнительной калибровки (или дополнительной шкалы) по образцам твердости из соответствующего материала, пользователем прибора или на предприятии-изготовителе по заказу пользователя.

1.1.5 Твердомер предназначен для применения в лабораторных, цеховых и полевых условиях.

#### 1.2 Принцип действия твердомера

Принцип действия твердомера основан на методе измерения ультразвукового контактного импеданса (UCI - ultrasonic contact impedance)

Основными составляющими твердомера являются датчик и электронный блок преобразования сигналов с датчика, и обработки результатов измерений.

На конце металлического стержня, входящего в состав датчика твердомера, закреплен алмазный наконечник. Стержень колеблется на собственной резонанс<span id="page-4-0"></span>ной частоте. При создании нагрузки рукой пользователя, алмазный наконечник внедряется в материал и изменяет резонансную частоту стержня. Изменение собственной резонансной частоты стержня пропорционально глубине внедрения наконечника в материал. Поскольку глубина внедрения наконечника в материал является показателем твердости, то существует зависимость между изменением резонансной частоты стержня F и твердостью материала H:

#### $H = f(F)$

Электронный блок твердомера осуществляет прием частотного сигнала с датчика прибора, преобразование его в единицы твердости, вывод результатов измерений на дисплей, статистическую обработку и другие функции данного твердомеpa.

#### 1.3 Функции твердомера

1.3.1 Контроль проводится:

- по основным шкалам: Роквелла (HRC), Бринелля (HB) и Виккерса (HV) для измерения твердости углеродистых конструкционных сталей:

- по справочным шкалам: Роквелла (HRA), Роквелла (HRB), Шора (HSD), для контроля твердости углеродистых конструкционных сталей:

- по справочной шкале временного сопротивления (МПа), для конструкционных углеродистых сталей перлитного класса;

- с использованием дополнительных калибровок к шкалам твердомера - для случаев, когда физико-механические свойства контролируемого материала отличаются от углеродистых конструкционных сталей (высоколегированные стали, специализированные чугуны, цветные металлы и сплавы и т. д.).

- по дополнительным шкалам - вводимым (программируемым) пользователем прибора или на предприятии-изготовителе по заказу пользователя, позволяющим потребителю производить контроль требуемых ему характеристик испытуемых изделий, при наличии взаимосвязи между первичным сигналом датчика твердомера и требуемой характеристикой.

1.3.2 Калибровка основных шкал при появлении дополнительной погрешности после длительной эксплуатции

1.3.3 Твердомер (только модификация ТКМ-459С) оснащается ярким цветным дисплеем и ударопрочным корпусом для защиты от пыли и влаги.

1.3.4 Твердомер, в ходе измерений, позволяет вычислять среднее значение серии результатов измерений, в т. ч. с предварительным отбросом результатов некорректно совершенных - по алгоритму выбираемомому пользователем.

1.3.5 Твердомер (только модификация ТКМ-459С) в ходе измерений позволяет выполнять дополнительную статистическую обработку серии результатов замеров поиск минимального, максимального значений, вычисление среднего значения, вычисление среднеквадратичного отклонения от среднего значения.

1.3.6 Твердомер, в ходе измерений, позволяет выводить на дисплей дополнительную информацию - предыдущие результаты измерений серии.

1.3.7 Твердомер позволяет организовывать архив данных в виде именных блоков результатов измерений, сохранять его при выключенном питании и передавать данные на компьютер.

1.3.8 Твердомер (только модификация ТКМ-459С) позволяет проводить различные виды анализа сохраненных результатов измерений, производить построение различных видов графиков непосредственно на дисплее прибора.

<span id="page-5-0"></span>1.3.9 Твердомер позволяет выбирать информацию, дополнительно выводимую на дисплей прибора в процессе измерений.

1.3.10 Твердомер (только модификация ТКМ459С) позволяет устанавливать границы контроля и сигнализировать о выходе результата измерения за эти грани цы.

1.3.11 Твердомер в процессе работы постоянно контролирует состояние заряда аккумулятора и сигнализирует о его разряде.

1.3.12 Твердомер позволяет устанавливать время автоматического выключения прибора при паузах в его эксплуатации для дополнительной экономии заряда акку мулятора.

1.3.13 Твердомер позволяет настраивать режим подсветки дисплея для допол нительной экономии заряда аккумулятора.

1.3.14 Твердомер (только модификация ТКМ459С) позволяет устанавливать цветовую палитру и яркость дисплея.

1.3.15 Твердомер позволяет выбирать язык интерфейса из заложенных при из готовлении по заказу пользователя.

# **1.4 Технические характеристики**

#### **1.4.1 Общие технические характеристики**

Основные технические характеристики твердомера приведены в таблице 1.

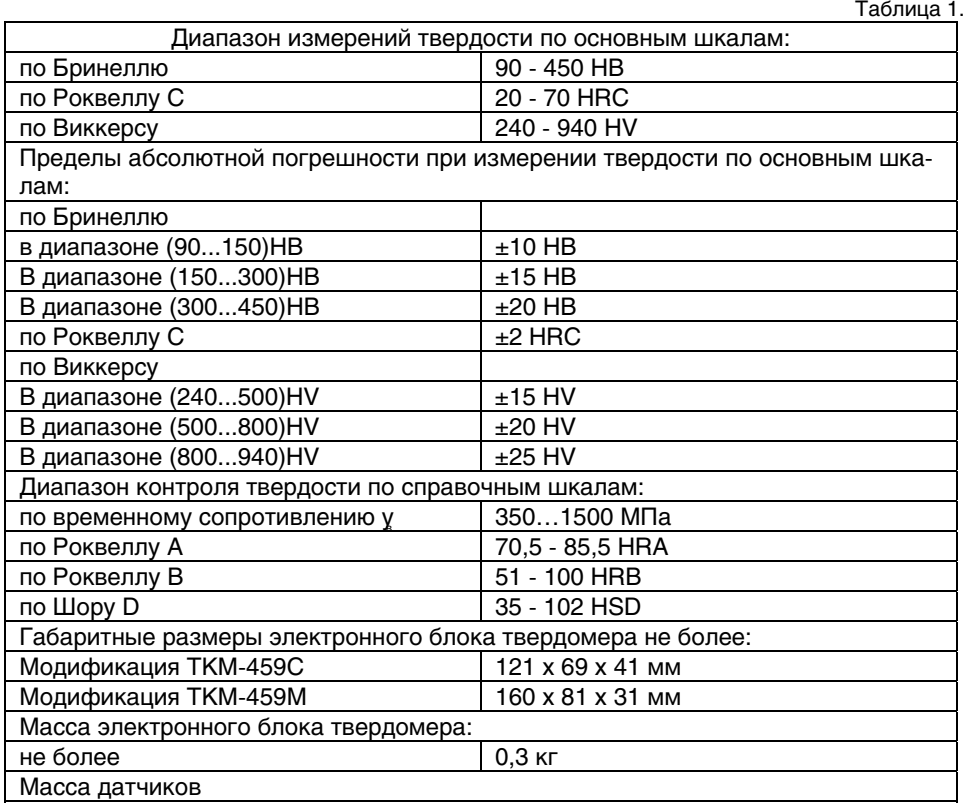

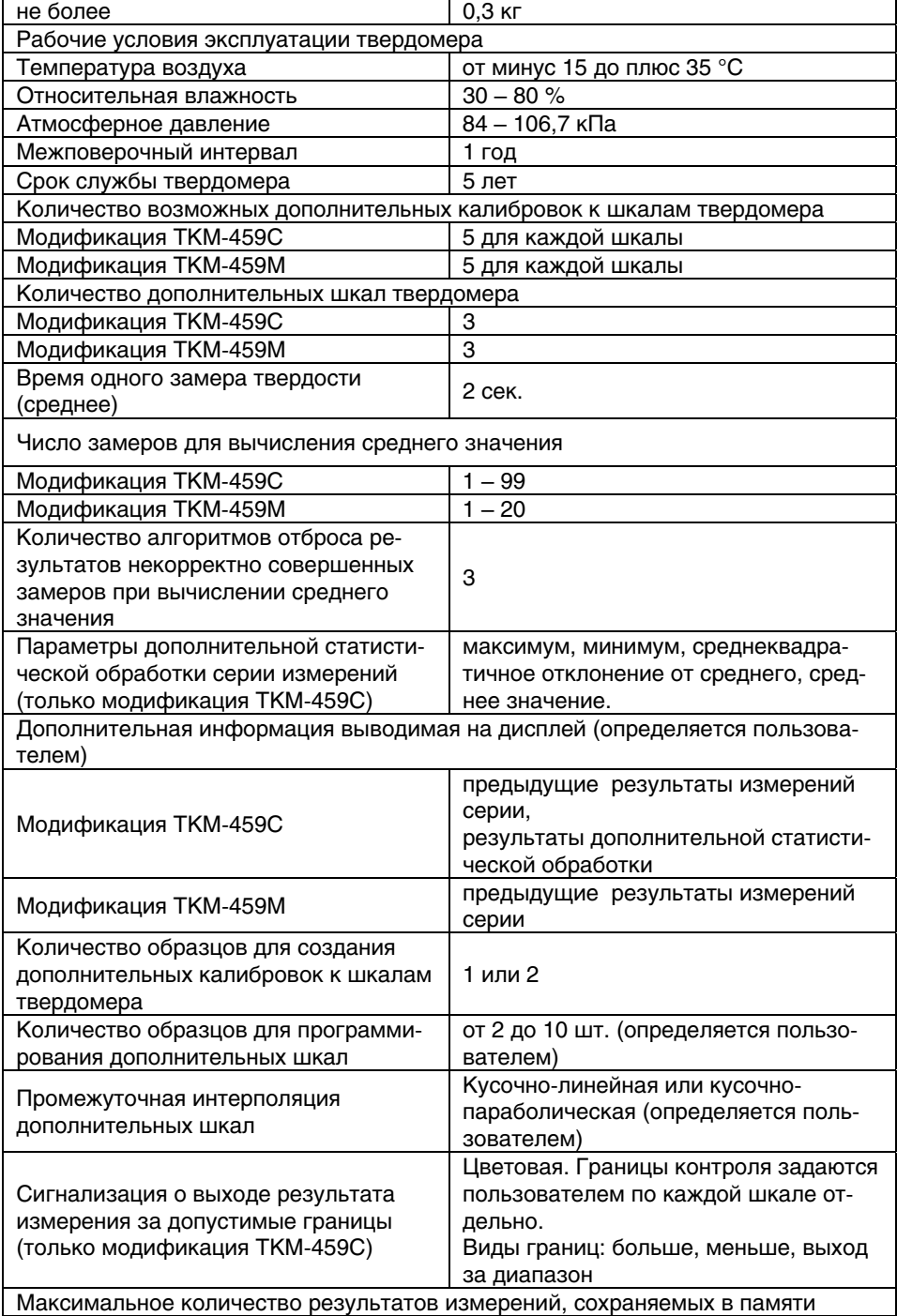

#### ТКМ459СМ РЭ

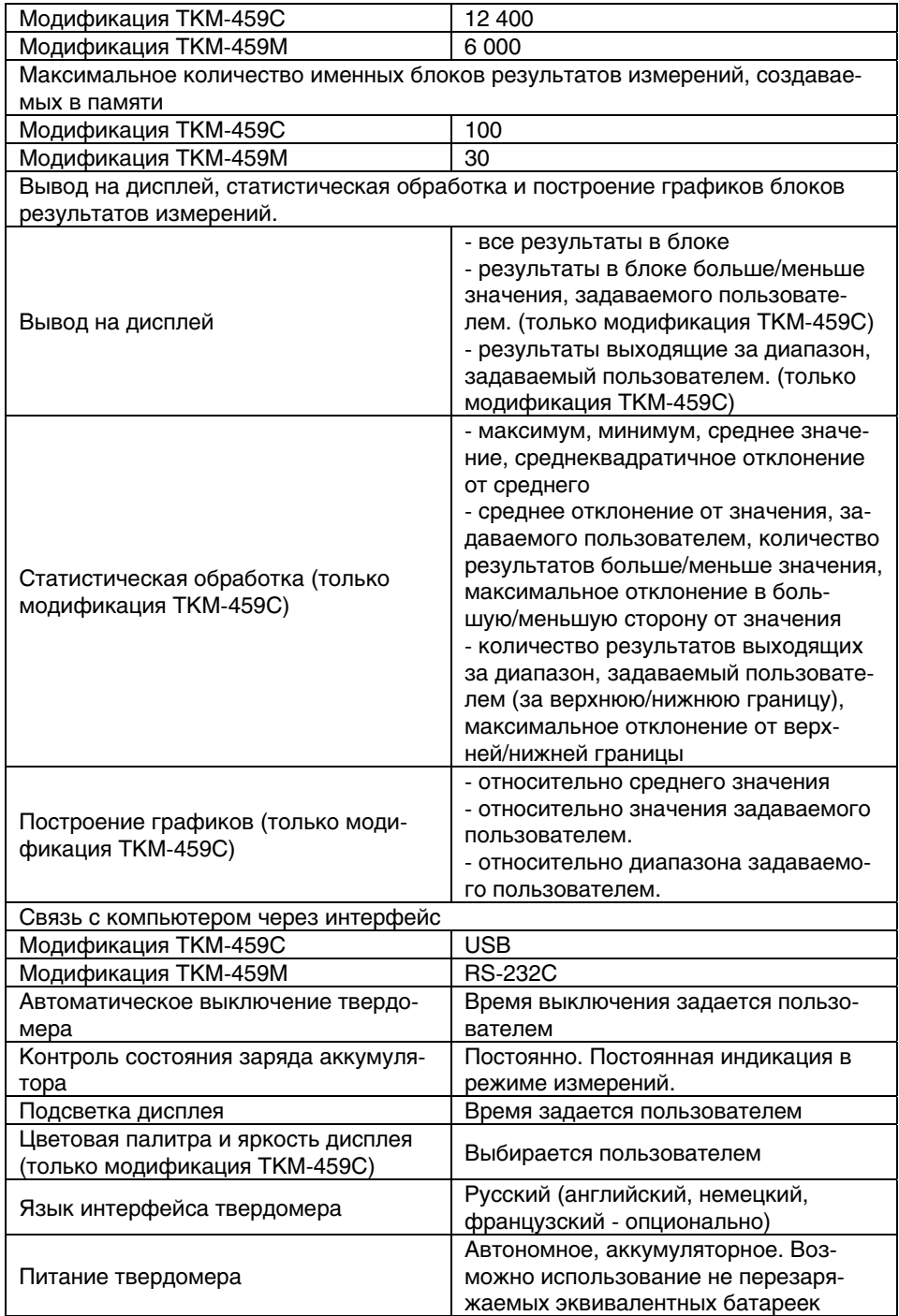

# <span id="page-8-0"></span>**1.4.2 Датчики твердомера**

Составляющими частями твердомера являются датчик и электронный блок об работки сигналов с датчика. В комплект поставки твердомера могут входить допол нительные датчики – по заказу пользователя.

Датчики служат для формирования частотного сигнала, несущего информацию о твердости контролируемого изделия.

Функционально датчик состоит из корпуса и защитной насадки (см. **рисунок А**).

Внутри корпуса расположен стальной стержень с алмазным наконечником, поджатый силовой пружиной, и концевой выключатель, дающий при замыкании ко манду на старт измерений резонансной частоты. Со стержнем соединены пьезо пластины, служащие для возбуждения колебаний и приема колебаний стержня.

Насадка служит для защиты стержня от перегрузки и касания стержня посторон ним предметом или рукой пользователя во время проведения измерения. При из мерении твердости в особо труднодоступных местах допустимо снятие защитной насадки.

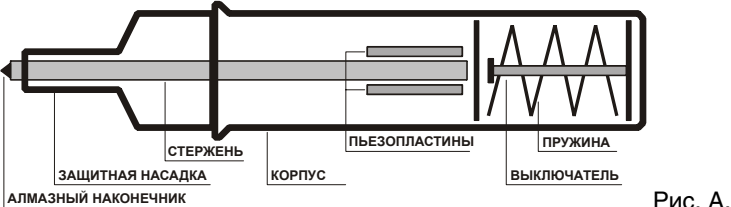

Вместо защитной насадки может устанавливаться насадка типа U459 (см. п. **1.4.3 "Дополнительные устройства и приспособления"**).

Для обеспечения оптимальных условий измерений на изделиях, в составе твер домеров могут использоваться дополнительные датчики с различными габаритами и номинальными (типовыми) нагрузками, при создании которой производится авто матический замер твердости. Нагрузка определяется номинальной жесткостью си ловой пружины. Датчики изготавливаются с встроенным соединительным кабелем для подключения к электронному блоку или с встроенным разъемом под соедини тельный кабель по заказу пользователя.

Примеры нагрузок и габаритных размеров типовых датчиков приведены в таб лице 2.

Таблица 2

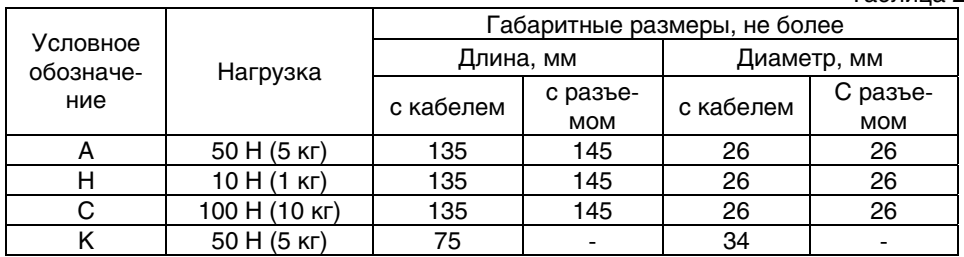

Средние условные диаметры отпечатков (мм), создаваемых на поверхности из делия при измерении различной твердости, приведены в таблице 3.

ТКМ459СМ РЭ

Таблица 3

<span id="page-9-0"></span>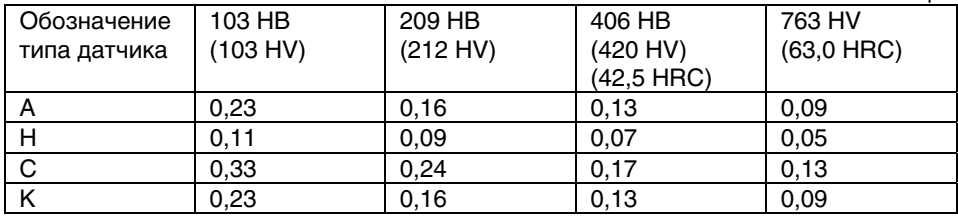

Средние условные глубины отпечатков (мм), создаваемых на поверхности из делия при измерении различной твердости, приведены в таблице 4.

Таблица 4

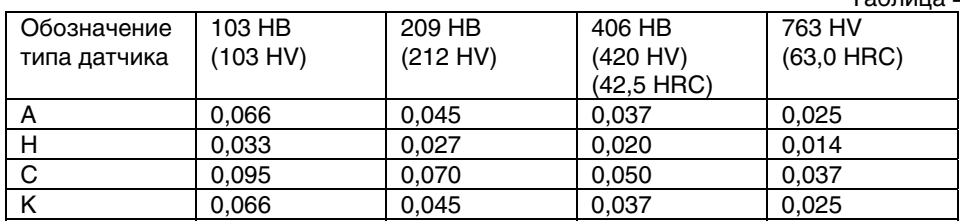

По заказу пользователя могут изготавливаться и применяться в твердомере специализированные датчики с характеристиками отличными от приведенных вы ше.

#### **1.4.3 Дополнительные устройства и приспособления**

1.4.3.1 Датчики твердомера, по заказу пользователя могут оснащаться допол нительной насадкой U459 для обеспечения позиционирования на цилиндрических поверхностях и специализированными насадками – по заказу потребителя.

Дополнительная насадка U459 состоит из двух основных частей:

 шайбы с профильной поверхностью для обеспечения устойчивого позициони рования датчика на цилиндрических поверхностях;

пружинного устройства для прижатия датчика к контролируемой поверхности;

Для установки дополнительной насадки на датчик необходимо предварительно отвинтить защитную насадку, затем вместо нее навинтить дополнительную насадку.

1.4.3.2 Твердомер, по заказу пользователя, может дополнительно комплекто ваться штативом, позволяющим закреплять датчики твердомера и контролируемые изделия. Штатив обеспечивает перпендикулярность датчика к контролируемой по верхности, исключает возможность перемещений по поверхности в момент измере ния. Применение штатива позволяет облегчить контроль и повысить точность из мерения небольших изделий.

1.4.3.3 По заказу пользователя могут изготавливаться и применяться в твердо мере специализированные устройства и приспособления для обеспечения контроля в нестандартных условиях.

1.4.3.4 Твердомер, по заказу пользователя, может дополнительно комплекто ваться аккумуляторной шлифовальной машинкой – для подготовки поверхности из делия в зоне измерений (уменьшение шероховатости, удаление окалины, ржавчи ны, наклепа и обработки сварных швов).

<span id="page-10-0"></span>1.4.3.5 Твердомер, по заказу пользователя, может дополнительно комплекто ваться образцовыми мерами твердости по **ГОСТ 903175** – для периодической про верки его работоспособности.

1.4.3.6 Твердомер, по заказу пользователя, может дополнительно комплекто ваться запасными аккумуляторами.

#### **1.4.4 Требования к контролируемому изделию**

1.4.4.1 Минимальная масса контролируемого изделия - 1 кг.

Если масса контролируемого изделия меньше указанной – при измерениях не обходимо дополнительно руководствоваться п. 1.4.6 **"Измерения на легких и тон костенных изделиях".**

1.4.4.2 Минимальная ориентировочная толщина контролируемого участка изде лия – в соответствии с таблицей 5.

Таблица 5

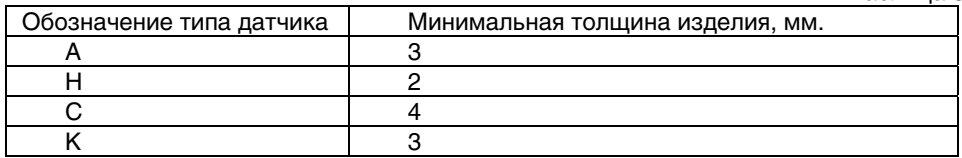

Указанные толщины могут несколько варьироваться в зависимости от геомет рии и твердости изделия.

Если толщина контролируемого изделия меньше указанной, то при измерениях необходимо дополнительно руководствоваться п. 1.4.6 **"Измерения на легких и тонкостенных изделиях".** 

1.4.4.3 Максимальная рекомендуемая шероховатость поверхности изделия (участка поверхности), на которой производятся измерения в соответствии с таб лицей 6.

Таблица 6

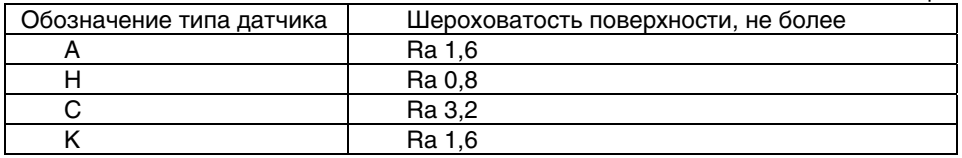

Если шероховатость поверхности изделия выше указанной при измерениях не обходимо дополнительно руководствоваться п. **1.4.8 "Работа на изделиях с по вышенной шероховатостью "**.

1.4.4.4 Минимальный радиус кривизны выпуклой контролируемой поверхности 4 мм.

Для обеспечения позиционирования датчика на выпуклых контролируемых по верхностях рекомендуется использовать дополнительную насадку типа U459.

1.4.4.5 Минимальный радиус кривизны вогнутой контролируемой поверхности 6 мм.

Для обеспечения позиционирования датчика на вогнутых контролируемых по верхностях возможно использование специализированных насадок изготавливае мых по заказу пользователя.

1.4.4.6 Минимальный диаметр площадки для замера твердости на поверхности контролируемого изделия - 3 мм.

<span id="page-11-0"></span>1.4.4.7 Плошадка для измерения твердости на поверхности контролируемого изделия должна быть сухой, очищенной от окалины, ржавчины, пыли, грязи и обезжиренной.

1.4.4.8 В случае отличия физико-механических свойств материала контролируемого изделия от углеродистых конструкционных сталей (жаропрочные, коррозионно-стойкие, нержавеющие и др. стали, цветные металлы и сплавы и т.д.), при измерениях необходимо дополнительно руководствоваться требованиями п. 1.4.5 Работа с изделиями отличными по свойствам от углеродистых конструкционных сталей.

#### 1.4.5 Работа с изделиями, отличными по свойствам от углеродистых конструкционных сталей

#### 1.4.5.1 Обшие сведения

В основу принципа действия твердомера заложен метод ультразвукового контактного импеданса - динамический способ измерения твердости. В отличие от твердомеров статического принципа действия (стационарных твердомеров) на результаты измерений влияют не только свойства металла при пластической деформации, но и другие физико-механические свойства. В основном - модуль упругости контролируемого металла (модуль Юнга). Возникающая дополнительная погрешность влечет за собой необходимость проводить настройку прибора (дополнительную калибровку) для работы с материалами, имеющими модуль упругости, отличный от модуля упругости углеродистых конструкционных сталей.

Для определения наличия дополнительной погрешности необходимо сравнить результаты измерений твердомером с результатами измерений прибором статического принципа действия.

Если расхождение результатов не превышает максимальной погрешности твердомера, то это означает, что на данных материалах можно проводить измерения без проведения дополнительной калибровки.

Если расхождение результатов превышает максимальную погрешность твердомера, то необходимо провести дополнительную настройку твердомера (дополнительную калибровку) по одному или двум образцам твердости из контролируемого материала (процедура изложена в п. 2.9 "Калибровка шкал твердомера").

В процессе эксплуатации твердомера могут возникнуть задачи контроля твердости (или других свойств) материалов со специфическими физико-механическими свойствами. В этом случае существует вероятность, что дополнительная калибровка не позволит в полной мере устранить возникающую погрешность. В данном случае необходимо провести дополнительную настройку твердомера (ввести в твердомер дополнительную шкалу) по двум и более образцам твердости из контролируемого материала (процедура изложена в п. 2.10 "Ввод дополнительной шкалы").

Образцы твердости для проведения дополнительных калибровок и ввода дополнительных шкал необходимо изготавливать с учетом требований п. 1.4.5.2 "Требования к образцам для дополнительной настройки твердомера".

В случаях когда материал изделия обладает высокой структурной неоднородностью, крупнозернистой структурой, (на пр. серые чугуны и т.п.), метод реализуемый в твердомере может не позволить обеспечить контроль этих изделий. Мероприятия по дополнительной калибровке и вводу дополнительной шкалы не дадут желаемого результата. Будет велик разброс показаний прибора. Для оперативного контроля таких материалов необходимо применять твердомеры динамического <span id="page-12-0"></span>(ударного) принципов действия (например, ТКМ-359С или ТКМ-359М). Также данные мероприятия могут не дать результата для контроля изделий сверхвысокой или сверхнизкой твердости.

#### **1.4.5.2 Требования к образцам для дополнительной настройки твердо мера.**

1.4.5.2.1 Количество образцов, необходимых для проведения дополнительной калибровки 1 или 2 шт. Рекомендуемое отношение максимального значения твер дости образца Hmax к минимальному значению твердости образца Hmin – 2.

1.4.5.2.2 Количество образцов для ввода в твердомер дополнительной шкалы 2 и более.

1.4.5.2.3 При изготовлении образцов, рекомендуется следовать требованиям **ГОСТ 903175,** предъявляемым к образцовым мерам твердости 2го разряда, отно сительно шероховатости и геометрии с дополнительным ограничением – толщина (высота) образца не менее 10 мм.

В случае отклонения от данных требований (не рекомендуется) необходимо обеспечить:

шероховатость рабочей поверхности образца – в соответствии с таблицей 5.

опорная поверхность образца должна быть плоскошлифованной.

1.4.5.2.4 При изготовлении образцов, необходимо следовать требованиям **ГОСТ 903175,** предъявляемым к образцовым мерам твердости 2го разряда, отно сительно размаха твердости по поверхности.

1.4.5.2.5 После изготовления перед применением образцы должны пройти мет рологическую аттестацию (калибровку) по твердости в установленном порядке. Максимально допустимый промежуток времени между аттестацией образцов и их применением – 1 год при условии соблюдения требований **ГОСТ 903175** к упаков ке, транспортировке и хранению образцовых мер твердости.

1.4.5.2.6 При работе с образцами необходимо дополнительно руководствовать ся п. **1.4.6 "Измерения на легких и тонкостенных изделиях."**

#### **1.4.6 Измерения на легких и тонкостенных изделиях**

#### **1.4.6.1 Общие сведения**

В случае, когда контролируемое изделие, образец или мера твердости не удовлетворяют требованиям п. **1.4.4 "Требования к контролируемому изделию"**, относительно массы и/или толщины изделия, твердомер будет производить изме рения с дополнительной погрешностью. Погрешность будет тем больше, чем боль ше отклонение от указанных требований.

В случае недостаточной массы погрешность обуславливается возникновением паразитных колебаний в точке внедрения наконечника в изделие во время измере ния. Паразитные колебания возникают вследствие колебаний всего изделия из-за недостаточности его массы.

Для определения наличия дополнительной погрешности необходимо сравнить результаты измерений твердомером с результатами измерений прибором статиче ского принципа действия.

# <span id="page-13-0"></span>**1.4.6.2 Устранение дополнительной погрешности на легких и тонко стенных изделиях**

1.4.6.2.1 В случае недостаточной толщины изделия для устранения дополни тельной погрешности необходимо притереть изделие к массивной опорной плоско шлифованной плите. Рекомендуемые параметры плиты:

- Масса и толщина - заведомо больше минимальной массы и толщины контролируемого изделия, указанной в п. **1.4.4 "Требования к контролируемому изде лию"**.

Шероховатость – минимальная. Оптимальная не более Ra 0,4 мкм.

неплоскостность не более 0,005мм

 модуль упругости металла плиты (модуль Юнга) близкий к модулю упругости контролируемого изделия.

Нижняя часть изделия должна быть плоскошлифованной. Оптимальная шеро ховатость не более Ra 0,4 мкм., неплоскостность не более 0,005мм.

Перед установкой изделия, на опорную поверхность плиты необходимо нанести тонкий слой смазки ЦИАТИМ-221 по ГОСТ 9433-80. Изделие "притереть" к поверхности плиты через слой смазки, таким образом, чтобы между поверхностями изде лия и плиты отсутствовали даже небольшие пятна воздушных прослоек. Притирать изделие необходимо плотно, чтобы изделие и плита образовали единую монолит ную массу.

1.4.6.2.2 В случае недостаточной массы для устранения дополнительной по грешности необходимо изделие зажать в массивные металлические тиски.

Масса тисков должна быть заведомо больше минимальной массы контроли руемого изделия, указанной в п. **1.4.4 "Требования к контролируемому изде лию"**. Для предотвращения повреждения изделия допустимо применение наклад ных губок на тиски из более мягкого металла.

Также в случае недостаточной массы для устранения дополнительной погреш ности допустимо провести "притирку" изделия на массивную плиту способом описа ны выше (п. **1.4.5.2.1**).

1.4.6.2.3 Способ "притирания" следует использовать для тонких изделий (в виде листов), изделий, имеющих плоскую форму и массу, сравнимую с минимальной массой контролируемого изделия, указанной в п. **1.4.4 "Требования к контроли руемому изделию"**. Пример – образцовые меры твердости по шкале Роквелла, по ГОСТ 9031-75.

Зажимать в тиски следует мелкие изделия незначительной массы, имеющие "объемную" форму.

1.4.6.2.4 В случаях, когда изделия обладают маленькой массой и/или толщиной, проведение указанных мероприятия может не дать желаемых результатов. Для кон троля таких изделий необходимо применять твердомеры статического принципа действия с создаваемой малой и сверхмалой нагрузкой.

1.4.6.2.5 Достоверность контроля необходимо оценить, сравнив показания твердомера с результатами измерения приборами статического принципа действия.

#### **1.4.7. Измерение твердости упрочненных поверхностных слоев, галь ванических покрытий и наплавок.**

<span id="page-14-0"></span>В зависимости от типа применяемого датчика и от твердости изделия, наконеч ник датчика внедряется в изделие на различную глубину (см. п. **1.4.2 "Датчики твердомера", таблица 4**). Пластическая деформация металла образуется на суще ственно больших глубинах. Рекомендуется измерять твердость слоя, толщина кото рого превышает глубину внедрения наконечника, **не менее, чем в 5 раз**

При измерении твердости необходимо дополнительно учитывать п. **1.4.5 "Рабо та с изделиями отличными по свойствам от углеродистых конструкционных сталей".** 

#### **1.4.8 Работа на изделиях с повышенной шероховатостью**

В отличие от приборов статического и динамического (ударного) принципов действия, при проведении измерений наконечник датчика твердомера внедряется в изделие на очень небольшую глубину (см. п. **1.4.2 "Датчики твердомера", таблица 4**).

При высокой шероховатости, на результат измерения может оказать влияние место, куда первоначально попадает алмазный наконечник при установке на изде лие – на "гребень" или "впадину".

При измерениях на изделии, обладающем высокой шероховатостью поверхно сти (выше указанной в п. **1.4.4 "Требования к контролируемому изделию"**), мо жет наблюдаться высокий дополнительный разброс в показаниях прибора.

Устранить дополнительный разброс можно двумя способами:

- зачистить участок поверхности (например, с помощью шлифовальной машинки по п. **1.4.3 "Дополнительные устройства и приспособления"**) до по лучения необходимой шероховатости на площади, определенной п. **1.4.4 "Требования к контролируемому изделию".**
- При измерениях использовать более высокое число усреднений. Рекоменду ется, в тех случаях, если по каким-либо причинам невозможно зачистить участок поверхности.

При измерениях на изделии с высокой шероховатостью поверхности рекомен дуется использовать алгоритмы отброса результатов некорректно совершенных замеров. (см. п. **2.7.1 "Установка параметров усреднения"**).

#### **1.4.9 Влияние свойств поверхностных слоев изделия**

В отличие от приборов статического принципа действия при проведении изме рений наконечник датчика твердомера внедряется в изделие на очень небольшую глубину (см. п. **1.4.2 "Датчики твердомера", таблица 4**). Следовательно, происхо дит измерение твердости непосредственно поверхностного слоя изделия.

На контролируемом изделии в процессе его изготовления могут возникать тон кие поверхностные слои, отличающиеся по твердости от основной массы металла. Например:

 Обезуглероженный слой с пониженной твердостью образуется в результате высокотемпературной термической обработки (закалка, нормализация, горячий прокат, ковка и т.д).

- Шлифовочные прижоги - образуются при нарушении режимов шлифовки изделий. При этом поверхностный слой отжигается, что приводит к снижению его твердости.

- Наклеп - может образовываться в поверхностном слое после токарной и фрезерной обработки, а также грубой шлифовки.

Нагартовка

<span id="page-15-0"></span> Пятна мартенсита в результате перегрева поверхности могут возникать пятна мартенсита с повышенной твердостью.

Наличие таких слоев (наличие, в ряде случаев, можно определить с помощью твердомера) оказывает на показания твердомера, существенно большее влияние, чем на показания приборов статического и динамического (ударного, например, ТКМ-359С или ТКМ-359М) принципа действия.

Толщина подобных слоев обычно не превышает 0,2 мм. Для обеспечения точ ности измерений в случае наличия их необходимо удалить из зоны измерения, на пример, с помощью шлифовальной машинки.

#### **1.5 Комплектность твердомера**

Комплектность поставки твердомера соответствует таблице 7.

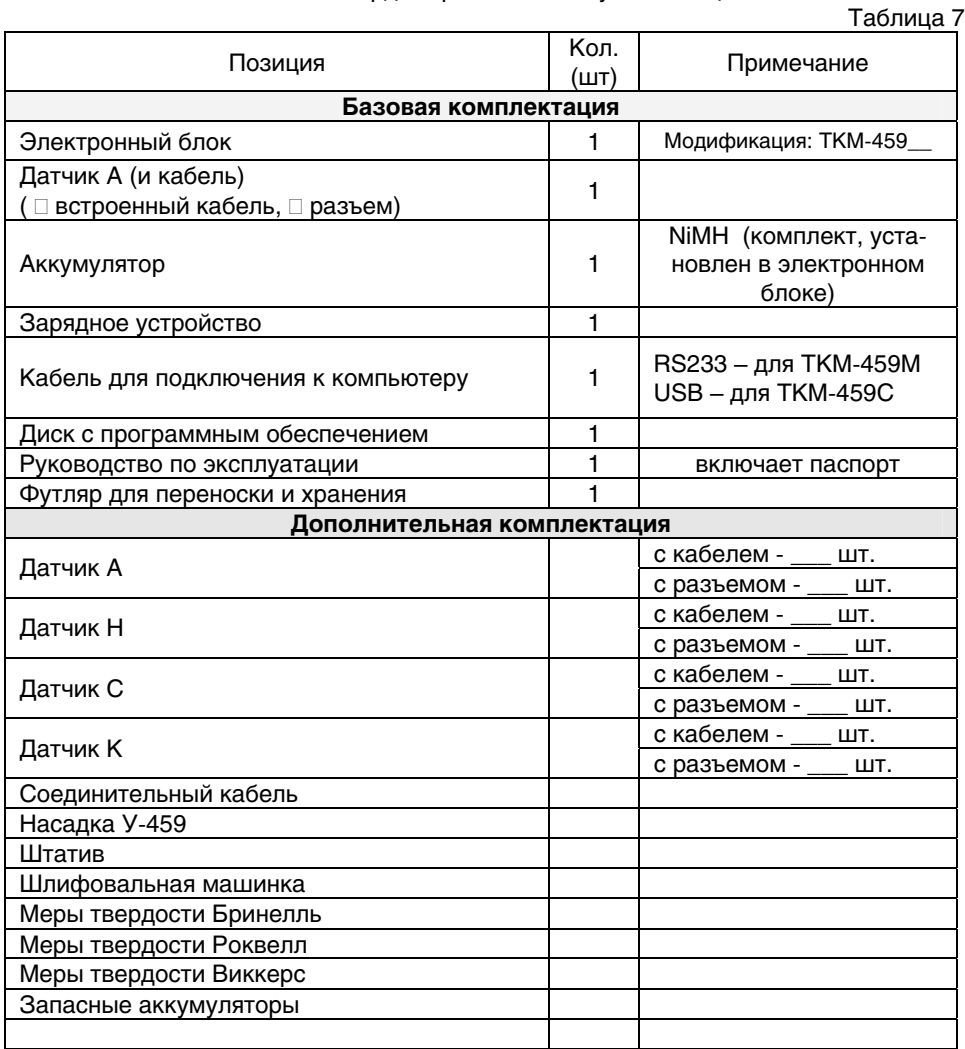

<span id="page-16-0"></span>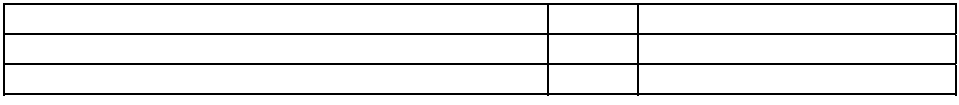

Состав и наличие дополнительной комплектации определяется при заказе твердомера.

# **1.6 Устройство твердомера**

#### **1.6.1 Составные части и органы управления**

Функционально твердомер состоит из электронного блока и датчика (см. п. **1.4.2 "Датчики твердомера"**).

Электронный блок твердомера осуществляет прием частотного сигнала с дат чика, преобразование его в единицы твердости, вывод результатов измерений на дисплей, статистическую обработку и другие функции данного твердомера

На лицевой панели электронного блока расположен графический дисплей (мо нохромный, жидкокристаллический в модификации ТКМ-459М, цветной в модификации ТКМ459С) и клавиатура. Схематичное изображение злектронного блока по казано на рисунке 1.

На торцевой стенке твердомера расположен разъем для подключения датчика

или кабеля для соединения с ком пьютером. В модификации ТКМ 459С дополнительно присутствует разъем для подключения зарядно го устройства аккумуляторов.

На задней панели твердомера расположена крышка аккумуля торного отсека и табличка, содер жащая заводской номер твердоме ра.

Управление работой твердо мера - переключение шкал, установок, создание дополнительных калибровок и шкал, запись резуль татов в память, анализ результатов и т.д. осуществляется на дисплее посредством клавиатуры прибора.

Для облегчения использования твер домера в электронном блоке реализован интерактивный поль зовательский интерфейс, соответ ствующий общепринятым стандар там, применяемым в современной вычислительной технике.

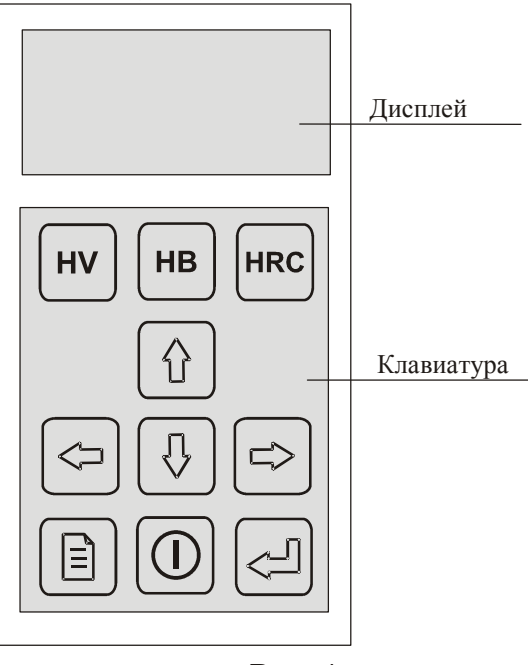

Рис. 1

#### **2 Меню твердомера 1.6.**

Весь перечень настроек (параметров работы и т. д.) твердомера, кроме выбора рабочих шкал (см. **2.6 "Управление и представление результатов при измере** ниях"), производится через графическое меню прибора. Меню прибора многоуровневое. Для удобства доступа логически связанные настройки объединены в группы и доступ к ним осуществляется через вложенные подменю соответствующего пункта меню прибора.

Вид меню на дисплее прибора представлен на рисунке 2.

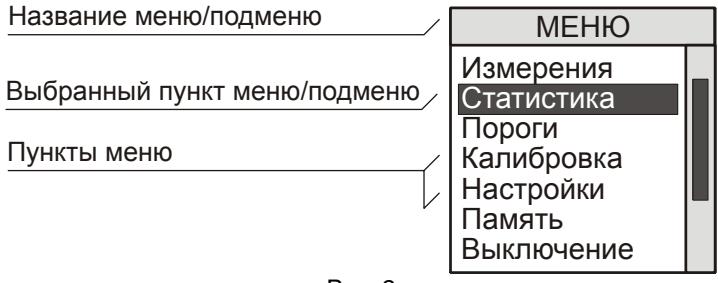

Рис. 2

Переключение между пунктами меню производится кнопками  $\sqrt[n]{\hat{u}}$ ,  $\sqrt[n]{\hat{v}}$ . Выбор пункта меню (переход к установке необходимых параметров или переход в подменю) производится кнопкой  $\left[\right]$ . На дисплее соответственно отобразится окно ввода параметра (см. далее) или подменю. Выход из подменю на более высокий уровень - кнопкой "<sup>[6]</sup>"

Количество пунктов меню в моделях твердомера ТКМ-459С и ТКМ-459М - неодинаково, т. к. модификация ТКМ-459М обладает сокращенным, относительно ТКМ-459С, набором функций.

Количество пунктов меню, отображаемых в процессе работы, может быть разным и зависит от того какая (основная, справочная, дополнительная) шкала или дополнительная калибровка выбрана для работы в данный момент.

Общая структура меню приведена в таблице 8.

Таблица 8.

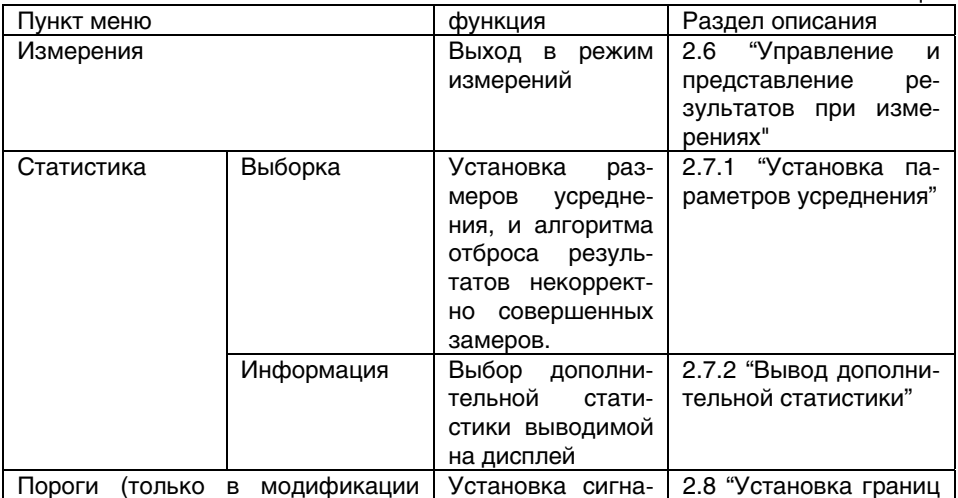

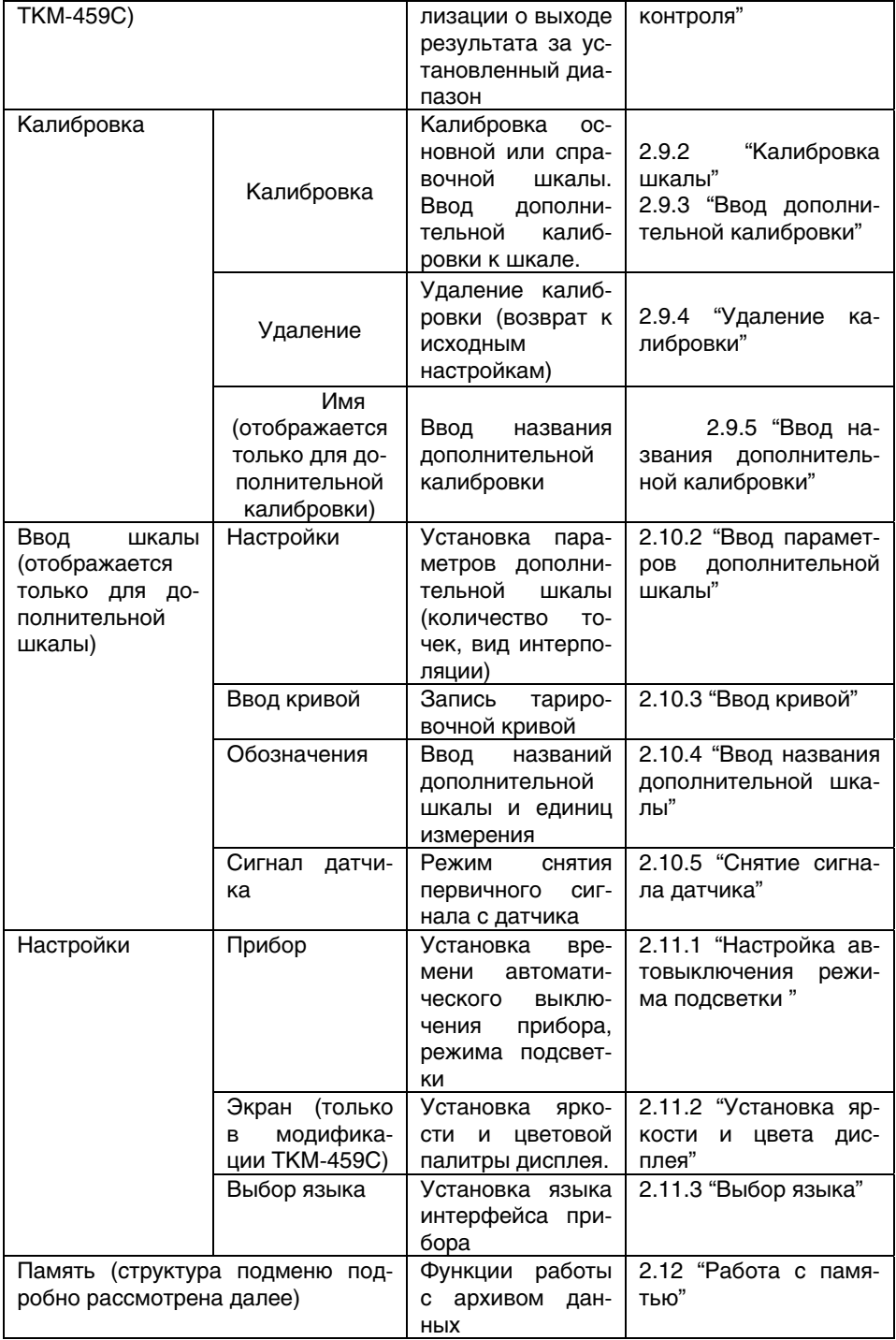

<span id="page-19-0"></span>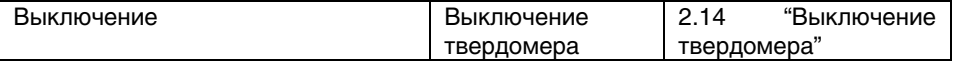

Выход в меню, осуществляется нажатием кнопки " [В )" (см. 2.6 "Управление и представление результатов при измерениях").

При включении твердомера без подсоединенного датчика в меню отображаются только пункты - < Настройки>, < Память>, < Выключение>.

#### 1.6.3 Механизм ввода настроек

Настройки и параметры работы твердомера, устанавливаются через окно ввода параметров:

- путем выбора одного из нескольких возможных вариантов установки (например, размер усреднения);
- ввода числового или строкового значения (например, название дополнительной шкалы)

Пример окна ввода параметров отражен на рисунке 3.

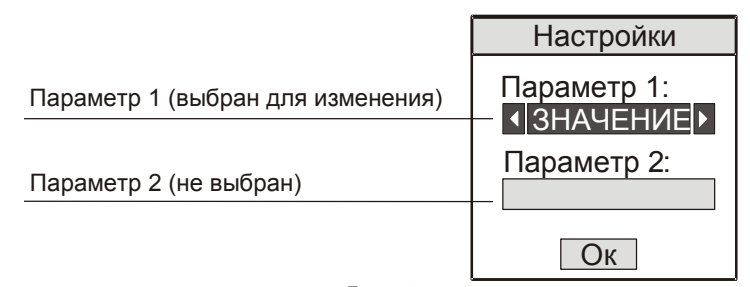

Рис. 3

Для изменения параметра 1 необходимо "выбрать" его на дисплее с помощью

кнопок " $\left(\begin{smallmatrix} 1 & 0 \\ 0 & \end{smallmatrix}\right)$ ". Выбранный параметр выделяется на дисплее.

Параметр 1 устанавливается путем выбора одного из нескольких вариантов.

для его изменения необходимо воспользоваться кнопками "(ش)». «[ت]» Параметр 2 устанавливается путем ввода числового значения. Для его измене-

ния необходимо "выбрать" его на дисплее, после чего нажать кнопку " [4], Дисплей примет вид, изображенный на рисунке 4.

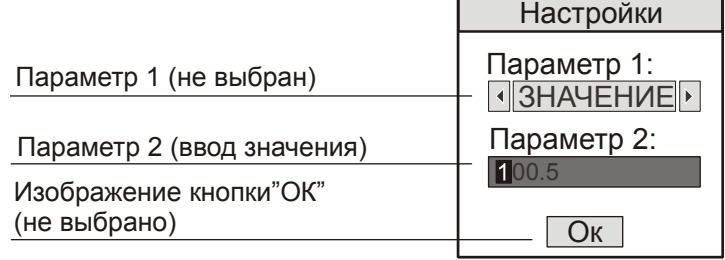

 $P$ ис. 4

Ввод числового значения производится установкой отдельных его разрядов в позиции курсора. Цифра в соответствующем разряде изменяется кнопками " $\bigoplus$ "

**TKM459CM P3** 

<span id="page-20-0"></span>" [D]». Переход к другому разряду осуществляется кнопками " [O]», " [O]». Ввод числового значения заканчивается нажатием кнопки " (1)" (курсор исчезает, параметр 2 остается выбранным). Ввод строковых параметров происходит аналогично.

Выход из окна установки параметров в меню производится нажатием кнопки « [В]». Выход также возможен при нажатии кнопки " [У]», если в данный момент не выбран параметр, устанавливаемый вводом числового или строкового значения. Еще один способ выхода из окна ввода - выбор изображения кнопки "ОК" на дисплее и нажатие кнопки "  $\left\langle \right\rangle$ "

После выхода из окна установок твердомер выдаст сообщение о сохранении установленных параметров (см.п. 1.6.4 "Сообщения и диалоговые запросы").

# 1.6.4 Сообщения и диалоговые запросы

В процессе настроек твердомер может выводить информирующие сообщения (рисунок 5).

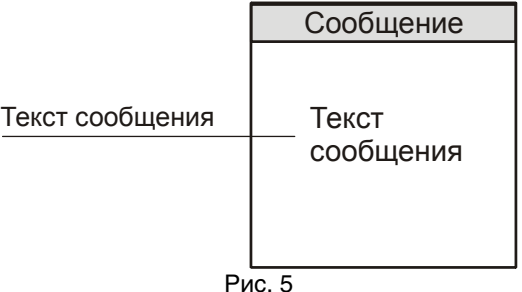

Некоторые действия, в ходе настроек могут происходить в "диалоговом" режиме. Например, от пользователя потребуется подтвердить изменение какого-либо параметра. Твердомер отобразит окно запроса - рисунок 6.

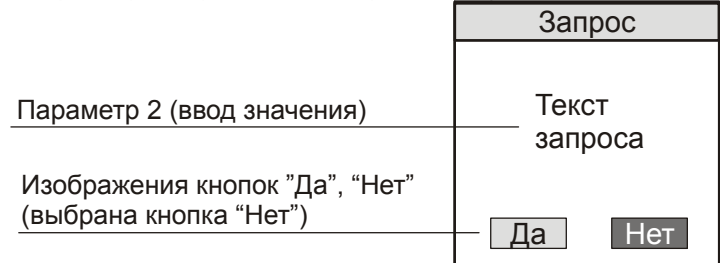

рис. 6

Чтобы подтвердить действие, необходимо выбрать изображение кнопки "Да" на дисплее и нажать кнопку " - Чтобы отказаться, выбрать изображение кнопки "Нет" на дисплее и нажать кнопку " $\leftarrow$ "

# 1.6.5 Защита настроек от случайного изменения

Для предохранения от случайного изменения особо важного параметра (например, изменения калибровки шкал прибора) предусмотрен режим ввода защит<span id="page-21-0"></span>ного кода. Перед началом настройки выводится окно ввода, изображенного на рисунке 7.

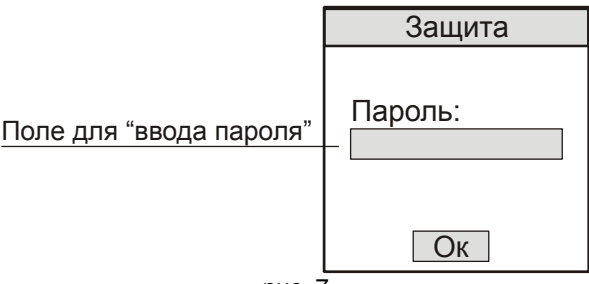

рис. 7

Для получения возможности изменения защищенных таким образом параметров необходимо последовательно нажать кнопки  $\leftarrow^{[c]}$ ,  $\leftarrow^{[c]}$ ,  $\leftarrow^{[c]}$ ,  $\leftarrow^{[c]}$ ,  $\leftarrow^{[c]}$ ,  $\leftarrow^{[c]}$ ,  $\leftarrow^{[c]}$ ,  $\leftarrow^{[c]}$ чае неверной комбинации изменение параметров будет невозможно (произойдет возврат в меню).

#### 1.7 Маркировка и пломбирование твердомера

1.7.1 На задней панели электронного блока располагается табличка, на которой указывается:

- наименование предприятия-изготовителя;

- модификация твердомера;
- заводской номер твердомера;

- знак утверждения типа средств измерений.

1.7.2 На датчиках может указывается заводской номер твердомера и буква указывающая тип датчика. Для типа датчика А - буква "А" не указывается.

1.7.3 Надписи, знаки и изображения на табличке выполняются способом, обеспечивающим их сохранность при хранении и в процессе эксплуатации твердомера.

1.7.4 Для предотвращения несанкционированного доступа и попыток неквалифицированного ремонта электронный блок твердомера и корпуса датчиков соответствующим образом пломбируются.

#### 1.8 Упаковка твердомера

Для хранения и транспортирования электронный блок твердомера и датчики помещаются в футляр.

# 2 ЭКСПЛУАТАЦИЯ

#### 2.1 Общие сведения

Как описано выше, твердомер позволяет осуществлять измерения:

- по основным шкалам
- по справочным шкалам
- по дополнительным калибровкам к шкалам
- по дополнительным шкалам

<span id="page-22-0"></span>Измерения твердомером происходят в соответствии c схемой замера твердости, рассмотренной ниже (п. **2.2 "Схема замера твердости"**)

Работа с твердомером в процессе измерений производится в соответствии с выбранной шкалой и установками, определенными Пользователем через меню (см.

#### **1.6 "Устройство твердомера**").

Цикл работы с твердомером должен включать следующие этапы:

- подготовка к работе и включение
- проверка работоспособности
- выполнение необходимых настроек (при необходимости)
- измерения твердости н а изделиях

Сущность и процедура каждого этапа рассмотрена ниже.

Периодически необходимо осуществлять техническое обслуживание твердомера (п. **3 "Техническое обслуживание"**).

# 2.2 Схема замера твердости

Конструкция твердомера устанавливает следующую схему замера твердости:

- Осторожно **БЕЗ УДАРА** установить датчик нормально (перпендикулярно) к поверхности контролируемого изделия.
- **Плавно** нажимая на корпус датчика (сжимая силовую пружину в датчике), вдавить алмазный наконечник в контролируемую поверхность.
- После того, как раздастся звуковой сигнал и погаснут результаты преды дущего замера на дисплее твердомера (доли секунды после начала вдав ливания), **СНЯТЬ** датчик с поверхности изделия.
- Результаты замера твердости появятся на дисплее твердомера приблизительно через 1 секунду.

В случае, когда на датчике присутствует защитная насадка или насадка типа U-459 (см. п.п. **1.4.2 "Датчики твердомера", 1.4.3 "Дополнительные устройства и при способления"**), предохраняющие стержень датчика от перегрузки, допустимо чика (возможно нажатие "до упора" - звуковой сигнал раздастся раньше). нажатие на датчик до момента ограничения насадкой сжатия силовой пружины дат

#### **ВНИМАНИЕ !!!**

- При установке (снятии) на изделие необходимо не допускать ударов и про скальзывания датчика о контролируемую поверхность. Это может привести к сколу алмазного наконечника и **выходу датчика из строя**.
- При установке на изделие необходимо не допускать попадания алмазного наконечника в отпечаток, оставленный после предыдущего замера (необ ходимо сместить датчик вдоль поверхности). Это может привести к появле нию дополнительной **погрешности** результата измерений.
- роны в сторону и отклонения от нормали к контролируемой поверхности. Это может привести к появлению дополнительной **погрешности** результата - Во время нажатия на корпус датчика не допускать его покачиваний из сто измерений.
- После срабатывания звукового сигнала излишне не задерживать датчик на контролируемой поверхности. Весь цикл измерения (от момента касания

<span id="page-23-0"></span>наконечником поверхности до отрыва от нее) должен занимать не более 1  $C<sub>1</sub>$ 

#### 2.3 Подготовка к работе и включение твердомера

2.3.1 Провести внешний осмотр твердомера, убедиться в отсутствии механических повреждений электронного блока, датчика, соединительного кабеля.

2.3.2 Если необходимо, установить аккумулятор в аккумуляторный отсек электронного блока твердомера, соблюдая полярность контактов.

2.3.3 В случае использования датчика со встроенным разъемом под соединительный кабель, подключить кабель к разъему на датчике.

2.3.4 Подключить соединительный кабель к соответствующему разъему на торцевой стенке электронного блока.

2.3.5 Кратковременно нажав кнопку  $\sqrt[a]$ , включить твердомер.

2.3.6 В общем случае изображение на дисплее примет вид, соответственно представленному на рисунке 8.

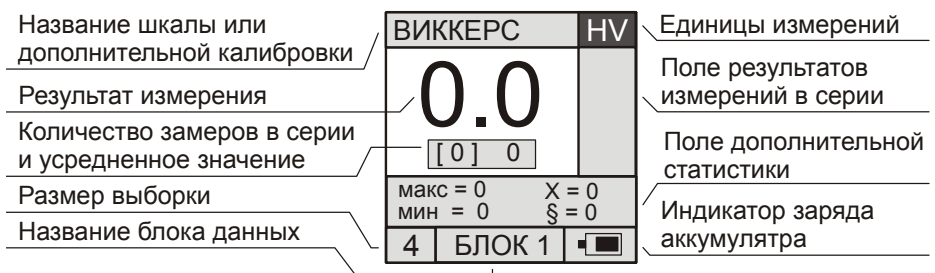

Рис. 8

Изображение на дисплее может отличаться от представленного на рисунке и определяется настройками твердомера, совершенными ранее.

При включении твердомера без подсоединенного датчика на дисплее отобразится меню настроек прибора.

#### 2.4 Проверка работоспособности твердомера

2.4.1 В соответствии с используемой основной или справочной шкалой измерения подготовить комплект образцовых мер твердости второго разряда по ГОСТ 9031-75 и притирочную плиту в соответствии с требованиями п. 1.4.6 "Измерения на легких и тонкостенных изделиях".

Меры твердости должны иметь действующую метрологическую поверку.

Притереть меры твердости к плите, соблюдая процедуру установленную в п. 1.4.6 "Измерения на легких и тонкостенных изделиях".

2.4.2 Для проверки работоспособности твердомера по дополнительным калибровкам к шкалам твердомера или дополнительным шкалам дополнительно подготовить соответствующие образцы твердости.

Образцы должны удовлетворять требованиям определенным в п. 1.4.5.2 "Требования к образцам для дополнительной настройки твердомера".

С образцами провести мероприятия с учетом требований п. 1.4.6 "Измерения на легких и тонкостенных изделиях".

2.4.3 Подготовить и включить твердомер согласно п. 2.3 "Подготовка к работе и включение твердомера".

<span id="page-24-0"></span>шкалу измерений или дополнительную калибровку к шкале (кнопки " -, " ", " Управление твердомером при измерениях, более подробно рассмотрено в п. 2.6 "Управление и представление результатов при измерениях".

2.4.4 С помощью кнопок "[ну]", "[нв]", "[нвс]", "[1]", "[1]", "Выбрать используемую

2.4.5 На каждой мере твердости (образце) в соответствии с п. 2.2 "Схема замера твердости" произвести не менее пяти замеров и вычислить среднее значение

Среднее значение рекомендуется вычислять, установив соответствующий размер выборки и используя соответствующие функции твердомера (см. п. п. 2.6 "Управление и представление результатов при измерениях", 2.7.1 "Установка параметров усреднения").

2.4.6 Оценить погрешность измерения, полученные результаты сравнить с паспортными значениями мер твердости (образцов).

2.4.7 Если разница полученных результатов измерений и паспортных значений мер твердости (образцов) не превышает допустимой погрешности, то можно перейти непосредственно к измерениям на изделиях.

2.4.8 Если разница полученных результатов измерений и паспортных значений мер твердости (образцов) выше допустимой погрешности, то необходимо провести калибровку шкалы по образцовым мерам твердости (дополнительную калибровку по образцам твердости, корректно ввести дополнительную шкалу). Процедуры изложены в п.п. 2.9.2 "Калибровка шкалы", 2.9.3 "Ввод дополнительной калибровки".

#### 2.5 Порядок измерения твердости на изделиях

2.5.1 Провести оценку соответствия контролируемого изделия (изделий) рекомендациям и требованиям п. 1.4.4 "Требования к контролируемому изделию". В случае необходимости, обеспечить выполнение требований способами, указанными в данном пункте.

2.5.2 В случае необходимости, подготовить дополнительные принадлежности по п. 1.4.3 "Дополнительные устройства и приспособления".

2.5.3 Дополнительно учесть п. п. 1.4.7 "Измерение твердости упрочненных поверхностных слоев, гальванических покрытий и наплавок", 1.4.9 "Влияние свойств поверхностных слоев изделия".

2.5.4 Проверить работоспособность твердомера по п. 2.4 "Проверка работоспособности твердомера".

2.5.5 В случае необходимости, выбрать шкалу измерения, дополнительную калибровку по п. 2.6 "Управление и представление результатов при измерениях".

2.5.6 В случае необходимости, совершить установку параметров усреднения (в общем случае рекомендуемый размер выборки не менее 5) по п. 2.7.1 "Установка параметров усреднения" и дополнительной статистической обработки по п. 2.7.2 "Вывод дополнительной статистики".

2.5.7 В случае необходимости, настроить сигнализацию, выхода результата за установленный диапазон по п. 2.8 "Установка границ контроля".

2.5.8 В случае необходимости, создать или выбрать блок в памяти для записи результатов измерений по п. 2.12 "Работа с памятью".

2.5.9 В случае необходимости, определить другие сервисные настройки твердомера.

<span id="page-25-0"></span>2.5.10 Произвести измерения твердости на изделии (изделиях) в соответствии со схемой замера твердости, реализуемой твердомером по п. 2.2 "Схема замера твердости" и настройками параметров усреднения.

Результат измерения твердости и дополнительной статистической обработки. наблюдать на дисплее по п. 2.6 "Управление и представление результатов при измерениях".

В случае необходимости, сохранить результат измерения твердости в памяти прибора, по п. 2.6 "Управление и представление результатов при измерениях".

Повторить действия необходимое количество раз.

2.5.11 В случае необходимости, по п. 2.12 "Работа с памятью" проанализировать записанные в память результаты измерений и/или вывести на компьютер.

2.5.12 Выключить прибор по п. 2.14 "Выключение твердомера".

# 2.6 Управление и представление результатов при измерениях

2.6.1 При включении (кратковременном нажатии кнопки " $\textcircled{1}$ ") с подсоединенным датчиком, в зависимости установленных в предыдущих циклах работы, параметров усреднения, вывода дополнительной статистики, используемой шкалы или дополнительной калибровки и т. д. Дисплей прибора принимает вид рисунок 9.

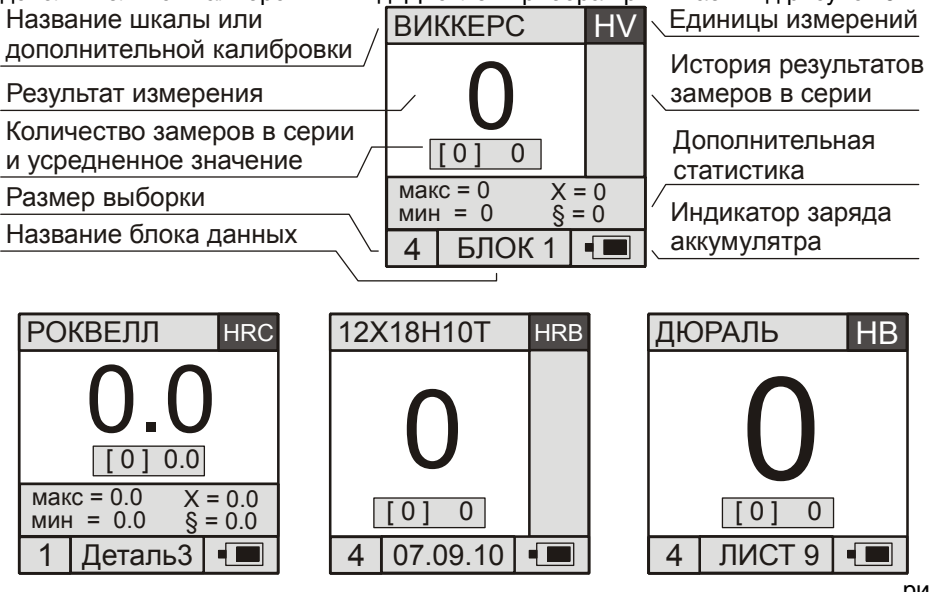

рис. 9

Твердомер готов к проведению измерений по шкале или дополнительной калибровке, используемой ранее, сразу после включения. При этом используются все, совершенные ранее, установки.

Замеры производятся в соответствии с п. п. 2.2 "Схема замера твердости".

2.6.2 Выбор шкал осуществляется с помощью кнопок " $\bigoplus_{r}$ , " $\bigoplus_{r}$ , при этом, в соответствующем месте дисплея отображается их название и единицы измерения.

2.6.3 Быстрый выбор основных шкал может осуществляться с помощью кнопок  $\alpha$   $\left[\begin{array}{cc} HV \end{array}\right]$ ,  $\alpha$   $\left[\begin{array}{cc} HB \end{array}\right]$ ,  $\alpha$   $\left[\begin{array}{cc} HRC \end{array}\right]$ ,

2.6.4 При переключении шкал твердомер производит автоматический перевод результатов в выбранную шкалу.

2.6.5 Выбор дополнительных калибровок к шкалам твердомера осуществляет  $\mathsf{c}$ я с помощью кнопок  $\mathsf{c}^d$ ,  $\mathsf{c}^d$ , при этом в соответствующем месте дисплея отображается их название.

2.6.6 Как указывалось выше, твердомер позволяет производить:

- Автоматическую обработку серии (выборки) результатов непосредствен но в ходе замеров – усреднять показания, в т. ч. используя алгоритмы от броса результатов некорректно совершенных замеров (см. п. **2.7.1 "Ус тановка параметров усреднения"**).
- Дополнительную статистическую обработку (только в модификации ТКМ 459С) определять максимум, минимум, среднее значение (без "отбро са"), среднеквадратичное отклонение от среднего значения.

Размер серии (размер выборки, количество замеров в серии) устанавливается через меню по п. **2.7.1 "Установка параметров усреднения"**, и отображается в поле "размер выборки".

Имеется возможность определять необходимый размер выборки непосредст венно в ходе замеров. Для этого необходимо установить режим постоянного усред нения (максимальный размер выборки) по п. **2.7.1 "Установка параметров усред** нения". При установке данного режима в поле "размер выборки" отобразится максим альное число замеров при вычислении среднего для данной модификации. Для

завершения серии замеров будет необходимо кратковременно нажать кнопку "... Имеется возможность принудительно ("досрочно") завершать серию замеров

любого размера. Для этого нужно кратковременно нажать кнопку  $\sqrt[d]{\mathbb{Z}}$ .

Также имеется возможность использовать размер выборки, равный 1.

2.6.7 В поле "количество замеров в серии и усредненное значение" отобража ется количество сделанных замеров и их текущее усредненное значение (с исполь зованием алгоритма отброса результатов некорректно совершенных замеров).

2.6.8 Большими цифрами на дисплее отображается результат текущего замера.

Если совершен последний замер в серии, или серия замеров завершена поль

зователем (кратковременно нажата кнопка ""), то поле "количество замеров в серии и усредненное значение" исчезает с дисплея, а большими цифрами отображается усредненное значение всей серии замеров – **результат измерения**.

2.6.9 В поле "история результатов замеров в серии" отображаются результаты замеров (замеры в серии), по которым производится усреднение и их дополнительная статис тическая обработка.

Если размер выборки равен 1, отображаются просто последние результаты.

Если количество замеров большое, то отображаются только последние несколько результатов. При включенном поле дополнительной статистической обработки (см. далее) выводится **7** последних результатов, в противном случае 12. В модифика ции ТКМ459М отображается только **5** последних результатов.

Если при усреднении используется алгоритм отброса результатов **некорректно совершенных** замеров, то "отброшенные" результаты выделяются на диплее.

Поле автоматически очищается при начале новой серии замеров. Если размер

выборки равен 1, то поле очищается после кратковременного нажатия кнопки " "

<span id="page-27-0"></span>Поле "история результатов замеров в серии" может отображаться на дисплее или убираться с него в зависимости от необходимости - п. 2.7.2 "Вывод дополнительной статистики".

2.6.10 В поле "дополнительная статистика" (доступно только в модификации твердомера ТКМ-459С) отображаются текущие результаты дополнительной статистической обработки:

- макс максимальный результат в серии
- мин минимальный результат в серии
- Х среднее значение (вычисляется без использования выбранного алгоритма отброса результатов некорректно совершенных замеров).
	- δ среднеквадратичное отклонение от среднего значения

Поле автоматически очищается при начале новой серии замеров. Если размер

. «الصله выборки равен 1, то поле очищается после кратковременного нажатия кнопки

Поле "дополнительная статистика", в зависимости от необходимости, может отображаться на дисплее или убираться с него - п. п. 2.7.2 "Вывод дополнительной статистики".

2.6.11 В поле "название блока данных" отображается название выбранного блока памяти для записи результатов измерений. Блок данных может быть создан или выбран из уже существующих через меню, см. п. 2.12 "Работа с памятью".

Если блок памяти для записи не выбран, поле остается пустым.

2.6.12 Запись результата измерения в блок памяти прибора осуществляется длительным нажатием кнопки " [4] длительный длительный длительный звуковой сигнал, а результат на дисплее "мигнет".

Если, в момент нажатия на кнопку серия замеров не завершена, твердомер предварительно завершит текущую серию замеров, как описано выше, вычислит усредненное значение всей серии замеров - результат измерения, и запишет в память. Если размер выборки равен 1, будет очищена вся статистика и записан последний результат.

Если при попытке записи блок для записи будет не выбран или максимально заполнен, прибор издаст характерный звуковой сигнал и выдаст диалоговые сообшения (см.п. 1.6.4 "Сообщения и диалоговые запросы") с предложением вариантов действий пользователя.

2.6.13 В модификации ТКМ-459С результаты, выходящие за установленные границы (пороговые значения), выделяются цветом на дисплее, если границы контроля определены (п. 2.8 "Установка границ контроля").

2.6.14 В поле "индикатор заряда аккумулятора" условно отображается текущий заряд аккумулятора.

2.6.15 Переход в меню, для совершения настроек производится кратковременным нажатием кнопки "  $\boxed{B}$  ,

# 2.7 Установка параметров статистической обработки при измерениях

#### 2.7.1 Установка параметров усреднения

Для установки размера серии замеров (размер выборки) и алгоритма отброса результатов некорректно совершенных замеров необходимо выбрать пункты меню <СТАТИСТИКА> - <ВЫБОРКА> (см. п. 1.6.2 "Меню твердомера").

<span id="page-28-0"></span>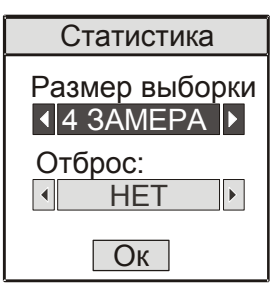

На дисплее отобразится окно ввода параметров в соответствии с рисунком 10.

В поле "Размер выборки" устанавливается (см .п. 1.6.3 "Механизм ввода настроек") размер серии замеров (размер выборки). Размер выборки который возможно установить 1,2,3,4,5,6,7,8,9,10,15,...,непрерывно. Если выбрано "непрерывно", то размер выборки все равно не может превышать максимальное число замеров при вычислении среднего для данной модификации.

Рис. 10

В поле "Отброс" выбирается алгоритм отброса результатов некорректно совершенных замеров. Возможные варианты:

"НЕТ" - при вычислении среднего, отброс не производится

- "20" при вычислении среднего, отбрасываются результаты, отстоящие от среднего значения текущей серии замеров больше, чем на два среднеквадратичных отклонения
- "КРАЙНИЕ" отбрасываются максимальное и минимальное значения (если в текущей серии 5 и больше замеров)

# 2.7.2 Вывод дополнительной статистики

Для установки вывода на дисплей истории результатов замеров в серии и результатов дополнительной статистической обработки необходимо выбрать пункты меню <CTATИCTИКА> - <ИНФОРМАЦИЯ>.

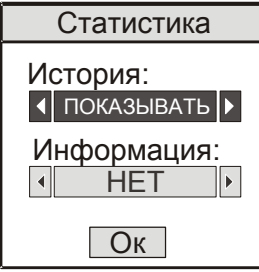

На дисплее отобразится окно ввода параметров в соответствии с рисунком 11.

В поле "История" выбирается, отображается в ходе измерений или нет история результатов замеров в серии.

B. поле "Информация" (доступно только B модификации ТКМ-459С) выбирается, отображаются или нет результаты дополнительной статистической обработки.

Если устанавливается значение "ПОКАЗЫВАТЬ",

в процессе измерений отображается соответствую-

щая информация. Если устанавливается значение "НЕТ", информация на дисплей не выводится.

#### 2.8 Установка границ контроля

Рис. 11

Данная функция доступна только в модификации ТКМ-459С.

Для определения границ контроля, о выходе за которые будет производиться сигнализация, необходимо выбрать пункт меню <ПОРОГИ>.

Могут использоваться варианты сигнализации:

- сигнализация выключена;
- сигнализация, когда результат выше порогового значения;
- сигнализация, когда результат ниже порогового значения;
- сигнализация, когда результат выходит за определенный диапазон;

В зависимости от выбранного варианта сигнализации, окно ввод может выглядеть как на рисунке 12.

ТКМ459СМ РЭ

<span id="page-29-0"></span>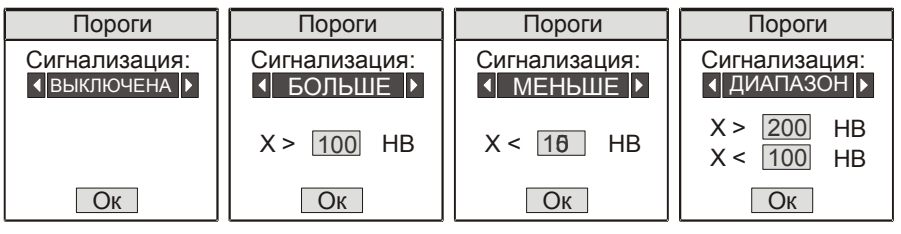

Рис <sup>12</sup> В поле "Сигнализация:", выбирает ся тип сигнализации. В числовые поля вво дятся пороговые значения (см .п. **1.6.3 "Механизм ввода настроек"**).

# **2.9 Калибровка шкал твердомера**

#### **2.9.1 Общие сведения**

ровки к шкалам) пользователем заключается в приведении в соответствие усред**ненных** показаний твердомера на образцовых мерах твердости (образцах твердо сти) к паспортному (номинальному) значению твердости образцовых мер (образцов твер дости). 2.9.1.1 Процесс калибровки шкал твердомера (а также, дополнительной калиб

Сущность процесса калибровки заключается во внесении поправок к изначаль ным заводским установкам.

2.9.1.2 Калибровка шкал твердомера позволяет восстановить точность показаний в случае появления дополнительной погрешности измерений, связанной с естественным износом механических частей твердомера.

Калибровка шкал твердомера, должна производиться с использованием образцовых мер твердости не ниже 2-го разряда по **ГОСТ 9031-75**. Меры твердости должны иметь действующую метрологическую поверку.

Калибровка шкал твердомера **не влияет** на дополнительные калибровки к шкалам твердомера.

Калибровка основных шкал твердомера **не влияет** на справочные шкалы твер домера.

2.9.1.3 Введение дополнительных калибровок к шкалам твердомера позволяет производить контроль металлических изделий, отличающихся по свойствам от уг леродистых конструкционных сталей (см. п. **1.4.5 "Работа с изделиями отличными по свойствам от углеродистых конструкционных сталей"**).

Дополнительные калибровки шкалам твердомера могут вводиться Пользовате лем или на предприятии-изготовителе по предварительному заказу Пользователя.

Ввод дополнительных калибровок к шкалам твердомера должен производиться с ис пользованием образцов твердости, изготовленным в соответствии с п. **1.4.5.2 а"**. **"Требования к образцам для дополнительной настройки твердомер**

При поставке твердомера все дополнительные калибровки равнозначны калибровке соответствующей шкалы твердомера (если не определены заранее по заказу Пользователя).

2.9.1.4 Калибровка может производиться как по двум мерам твердости (образцам) так и по одной. Производить калибровку по одной мере (образцу) допустимо, когда данная процедура позволяет обеспечить допустимую погрешность во всем необходимом диапазоне измерений.

#### <span id="page-30-0"></span>**ВНИМАНИЕ !!!**

- Калибровку основных и справочных шкал твердомера необходимо про изводить **ТОЛЬКО** в случае появления недопустимой погрешности в ра ряда по **ГОСТ 9031-75,** имеющих действующую метрологическую поверку боте твердомера по этим шкалам. Наличие недопустимой погрешности определяется при измерениях на образцовых мерах твердости 2го раз в соответствии с п. **2.4 "Проверка работоспособности твердомера"**.
- Перед проведением калибровки основной или справочной шкалы твер домера **рекомендуется** убедиться, что недопустимая погрешность не необходимо вернуть твердомер к заводским настройкам по данной шкасобность по п. **2.4 "Проверка работоспособности твердомера"**. вызвана неудачной калибровкой шкалы, совершенной ранее. Для этого ле по п. **2.9.4 "Удаление калибровки".** После чего проверить работоспо

#### **2.9.2 Калибровка шкалы**

2.9.2.1 Для калибровки шкалы твердомера необходимо подготовить соответст вующие образцовые меры твердости 2го разряда по **ГОСТ 903175,** имеющие дей ствующую метрологическую поверку.

Перед проведением калибровки меры твердости притираются к опорной плите в соответствии с процедурой установленной в п. **1.4.6 "Измерения на легких и тонкостенных изделиях"**.

2.9.2.2 Для входа в режим калибровки необходимо выбрать нужную шкалу твердомера (см. п. 2.6 "**Управление и представление результатов при измере ниях**"), после чего выйти в меню и выбрать пункты меню <КАЛИБРОВКА> <КА ЛИБРОВКА>. Далее для защиты от случайного изменения текущей настройки, бу дет необходимо выполнить действия по п. 1.6.5 **"Защита настроек от случайного изменения"**, после чего дисплей твердомера примет вид в соответствии с рисун ком 13.

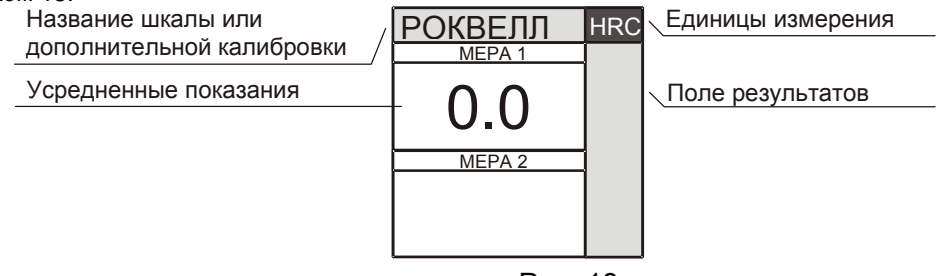

Рис. 13

2.9.2. 3 Произвести несколько (не менее пяти) замеров в соответствии с п. **2.2 "Схема з амера твердости"**, на мере с меньшим значением твердости, смещая датчик по поверхности. При этом результаты замеров будут отображаться в "поле результатов", а в области дисплея "мера 1" - усредненные показания (полученные с использованием установленного алгоритма отброса по п. **2.7.1 "Установка пара метров усреднения"**).

#### ТКМ459СМ РЭ

<span id="page-31-0"></span>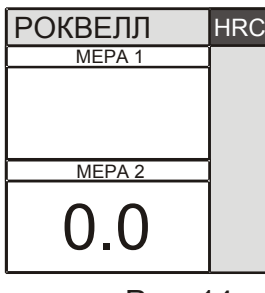

2.9.2.4 С помощью кнопок  $\sqrt[n]{\mathbb{D}}$ ,  $\sqrt[n]{\mathbb{D}}$  изменить усредненные показания на паспортное (номинальное) значение меры твердости, после чего завершить ка либровку по одной (первой) мере, нажав кнопку " (если нажать кнопку " ", не нажимая предваритель») но кнопок " $\left(\begin{array}{c} \updownarrow \end{array}\right)$ ", " $\left(\begin{array}{c} \downarrow \downarrow \end{array}\right)$ " то показания будут "обнулены", замеры можно будет повторить заново), дисплей при мет вид в соответствии с рисунком 14.

Рис. 14

2.9.2.5 Если производится калибровка по одной мере твердости, необходимо нажать кнопку "Ш". На дисплее появится сообщение (см. **1.6.4 "Сообщения и диалоговые запросы"**) подтверждающее, что проведена калибровка по одной мере, и твердомер выйдет в меню.

2.9.2.6 Если производится калибровка по двум мерам твердости, необходимо провести замеры, как описано выше, на второй мере. Установить ее паспортное значение, и нажать кнопку " ". На дисплее появится сообщение, подтверждающее, что проведена калибровка по двум мерам, и твердомер выйдет в меню.

Можно отменить калибровку по второй мере в любой момент, нажав кнопку  $\frac{d}{dt}$  - твердомер выйдет в меню, предварительно выдав сообщение о проведении калибровки по одной мере. Это может быть необходимо, если при проведении за меров выяснится, что для устранения погрешности оказалось достаточно произве сти калибровку по одной мере твердости.

2.9.2.7 После проведения калибровки необходимо проверить работоспособнос ть твердомера по п. **2.4 "Проверка работоспособности твердомера"**.

#### **2.9.3 Ввод дополнительной калибровки**

1.4.5.2 "Требования к образцам для дополнительной настройки твердомера". 2.9.3.1Для ввода дополнительной калибровки шкалы твердомера необходимо подготовить образцы твердости в соответствии с требованиям, определенным в п.

Перед проведением калибровки с образцами необходимо провести мероприятия с учетом требований п. **1 .4.6 "Измерения на легких и тонкостенных издели ях".**

2.9.3.2 Для входа в режим ввода дополнительной калибровки необходимо выбрать нужную шкалу твердомера и дополнительную калибровку которую предстоит определить (см. п. 2.6 "**Управление и представление результатов при измерениях**"), после чего выйти в меню и выбрать пункты меню <КАЛИБРОВКА> - <КАЛИБ-РОВКА>

2.9.3.3 Далее процедура полностью аналогична процедуре калибровки шкалы твердомера, изложенной в п. **2.9.2 "Калибровка шкалы"**.

#### **2.9.4 Удаление калибровки**

Функция удаления калибровки шкалы (или дополнительной калибровки) ис пользуется для возврата калибровки к первоначальным заводским установкам.

Для выбора функции необходимо выбрать (см. п. 2.6 "**Управление и представ ление результатов при измерениях**") нужную шкалу твердомера (или дополни <span id="page-32-0"></span>тельную калибровку), после чего выйти в меню и выбрать пункты меню <КАЛИБ РОВКА> <УДАЛЕНИЕ>.

Далее для защиты от случайного удаления будет необходимо выполнить дейст по п. 1.6.5 **"Защита настроек от случайного изменения".**  вия

После этого твердомер выдаст запрос (см. **1.6.4 "Сообщения и диалоговые запросы"**), требующий подтвердить удаление калибровки.

В случае подтверждения калибровка будет удалена, твердомер выдаст под тверждающее сообщение и выйдет в меню .

название калибровки (см. п. 2.9.5 "**Ввод названия дополнительной калибровки**") остается без изменений. При удалении дополнительной калибровки удаляется только сама калибровка,

#### **2.9. 5 Ввод названия дополнительной калибровки**

кал ибровку, после чего выйти в меню и выбрать пункты меню <КАЛИБРОВКА> Для определения названия дополнительной калибровки, необходимо (см. п. 2.6 "**Управление и представление результатов при измерениях**") дополнительную

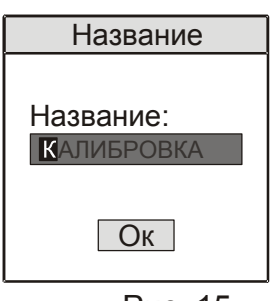

<ИМЯ >.

На дисплее отобразится окно ввода параметров в соответствии с рисунком 15.

В поле "название" ввести новое название допол нительной калибровки (см .п. **1.6.3 "Механизм ввода** 

**настроек**"), после чего нажать кнопку " <sup>"</sup> На дисплее появится сообщение, подтверждающее, что на звание калибровки сохранено и твердомер выйдет в меню.

Рис. 15

Введенное таким образом название будет ото жаться в режиме измерений (**2.6 "Управление и**  бра **представление результатов при измерениях"**).

#### **2.10 Ввод дополнительной шкалы**

#### **2.10.1 Общие сведения**

зависимости (тарировочной кривой, характеристики) между первичным сигналом с **1.4. 5.2 "Требования к образцам для дополнительной настройки твердомера"**. Процесс создания дополнительной шкалы заключается в записи в твердомер датчика прибора и контролируемым параметром (например, твердостью). Наличие данной зависимости устанавливается с помощью образцов, изготовленных по п.

Кривая задается табличным способом, несколькими функциональными парами домера исходя из формы кривой и количества имеющихся образцов (см. далее п. **2.10.2 "Ввод параметров дополнительной шкалы"**). (точками) – сигнал с датчика и соответствующее ему значение контролируемого параметра. Количество точек (от двух до десяти) определяется настройками твер

При преобразовании сигнала датчика в значение контролируемого параметра по введенной кривой, твердомер осуществляет промежуточную интерполяцию между точками кривой. Может использоваться кусочно-линейная (по двум точкам, ближайшим к значению сигнала) или кусочно-параболическая интерполяция (по трем точкам, ближайшим к значению сигнала).

<span id="page-33-0"></span>Получение зависимости между сигналом датчика и контролируемым параметром осушествляется путем произведения замеров на имеющихся образцах в режиме снятия сигнала с датчика (см. далее п. 2.10.5 "Снятие сигнала датчика").

Результаты замеров представляются в виде таблицы (например таблицы 9).

Таблица 9

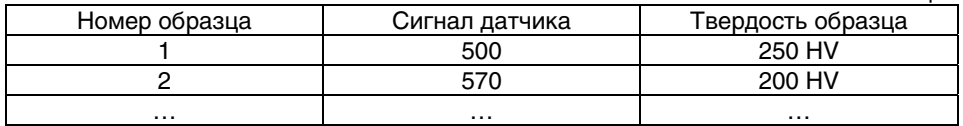

После того как данные получены, они могут быть дополнительно обработаны на компьютере, в т. ч. с целью получения представления о характере зависимости, и полученная кривая записана в твердомер (см. далее п. 2.10.3 "Ввод кривой").

Использование кусочно-параболической интерполяции позволяет построить более "плавную" зависимость. Но при этом необходимо следить за тем, чтобы каждая возможная для вычислений тройка точек лежала на одной ветви проходящей через них параболы.

#### 2.10.2 Ввод параметров дополнительной шкалы

Для установки количества точек кривой и вида интерполяции необходимо выбрать определяемую дополнительную шкалу, после чего выйти в меню и выбрать пункты меню <ВВОД ШКАЛЫ> - <НАСТРОЙКИ>. Далее, для защиты от случайного изменения будет необходимо выполнить действия по п. 1.6.5 "Защита настроек от

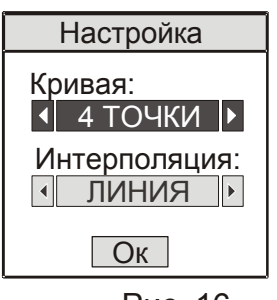

**Рис. 16** 

# случайного изменения".

На дисплее отобразится окно ввода параметров в соответствии с рисунком 16.

В поле "Кривая" устанавливается установить количество точек в кривой.

В поле "Интерполяция" устанавливается вид используемой интерполяции.

# 2.10.3 Ввод кривой

Для ввода кривой (зависимости между сигналом датчика и контролируемым параметром) необходимо выбрать определяемую дополнительную шкалу, после чего выйти в меню и выбрать пункты меню <ВВОД ШКАЛЫ> - <ВВОД КРИВОЙ>. Да-

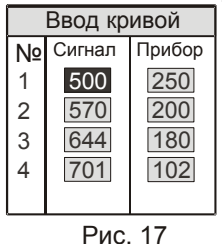

лее, для защиты от случайного изменения будет необходимо выполнить действия по п. 1.6.5 "Защита настроек от случайного изменения".

Дисплей примет вид в соответствии с рисунком 17. Вид дисплея также будет зависеть от количества точек в кривой установленных в п. 2.10.2 "Ввод параметров дополнительной шкалы".

В области дисплея "сигнал" вводятся значения сигнала

<span id="page-34-0"></span>датчика, а в области "Прибор" соответствующие им значения контролируемого параметра.

#### 2.10.4 Ввод названия дополнительной шкалы

Для ввода названия и единиц измерения дополнительной шкалы необходимо выбрать определяемую дополнительную шкалу, после чего выйти в меню и выбрать пункты <ВВОД ШКАЛЫ> - <ОБОЗНАЧЕНИЯ>. В отобразившемся окне ввода параметров, руководствуясь п. 1.6.3 "Механизм ввода настроек", ввести название дополнительной шкалы и единиц измерения.

Введенные названия будет отображаться в режиме измерений.

#### 2.10.5 Снятие сигнала датчика

Для снятия сигналя датчика на образцах необходимо выбрать определяемую дополнительную шкалу, после чего выйти в меню и выбрать пункты меню <ВВОД ШКАЛЫ> - <СИГНАЛ ДАТЧИКА>.

Дисплей примет вид в соответствии с рисунком 18.

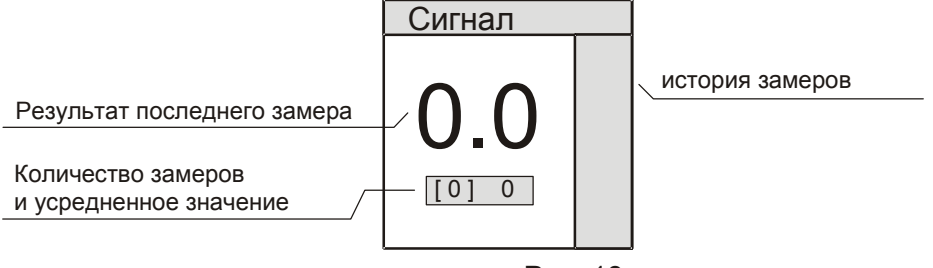

**Рис. 18** 

При проведении замеров на образцах на дисплее отображается результат замера (сигнал датчика в относительных единицах), результаты предыдущих замеров (в поле "история замеров"), количество замеров и усредненное значение.

Усреднение производится с использованием алгоритма отброса результатов некорректно совершенных замеров, установленного в п. 2.7.1 "Установка параметров усреднения".

Нажатие кнопки " приводит к "обнулению" предыдущих замеров и началу нового цикла усреднения.

Выход из режима в меню производится нажатием кнопки  $\begin{pmatrix} \boxed{2} \\ \end{pmatrix}$ 

# 2.11 Настройки электронного блока твердомера

#### 2.11.1 Настройка автовыключения и режима подсветки

Твердомер позволяет совершать установку времени автоматического выключения прибора при паузах в его эксплуатации и подсветки дисплея. Продуманная установка этих параметров позволяет обеспечить удобство Пользователю и сэкономить заряд аккумуляторов.

Для изменения этих настроек необходимо выбрать в меню пункты <НАСТРОЙ-КИ> - <ПРИБОР>. В отобразившемся окне ввода параметров, руководствуясь п. 1.6.3 "Механизм ввода настроек", совершить необходимые установки.

#### <span id="page-35-0"></span>**2.11.2 Установка яркости и цвета дисплея**

Данная функция доступна только в модификации ТКМ459С.

Твердомер позволяет совершать установку яркости и цветовой палитры дис плея. Продуманная установка этих параметров позволяет обеспечить удобство Пользователю и сэкономить заряд аккумуляторов.

Для изменения этих настроек необходимо выбрать в меню пункты <НАСТРОЙ КИ> <ЭКРАН>. В отобразившемся окне ввода параметров, руководствуясь п. **1.6.3 "Механизм ввода настроек"**, совершить необходимые установки.

# **2.11 .3 Выбор языка**

Твердомер позволяет выбрать язык интерфейса из заложенных при изготов лении (по заказу пользователя).

1.6.3 "Механизм ввода настроек", совершить необходимые установки. Для установки языка необходимо выбрать в меню пункты <НАСТРОЙКИ> <ВЫБОР ЯЗЫКА>. В отобразившемся окне ввода параметров, руководствуясь п.

# **2.12 Работа с памятью**

# **2.12 .1 Общие сведения**

Твердомер позволяет организовывать гибкий архив данных результатов измерений в памяти твердомера и передавать данные в компьютер.

Модификация ТКМ-459С дополнительно позволяет проводить анализ результатов измерений накопленных в архиве, в т. ч. с построением графиков на дисплее при бора.

**при измерениях**"). Блоки памяти определяются Пользователем (например, блок резу льтатов измерений твердости на определенной детали). Блок памяти может Архив организуется в виде именных блоков памяти. В блоки памяти записыва ются результаты измерений (п. **2.6 "Управление и представление результатов**  содержать результаты измерений в одинаковых единицах измерения (по одной шкале).

Операции, производимые с архивом данных:

- создание блоков памяти;
- удаление блоков памяти;
- очистка данных блоков памяти;
- установка блоков для записи результатов измерений;
- установка названия блоков памяти;
- вывод данных на дисплей;
- вывод данных, удовлетворяющих условию, на дисплей (только модифи кация ТКМ-459С);
- анализ данных с помощью различных видов статистической обработки (только модификация ТКМ459С);
- анализ данных с помощью графиков на дисплее (только модификация ТКМ459С);
- очистка архива данных;
- просмотр состояния памяти прибора (только модификация ТКМ-459С);
- передача данных в компьютер.

<span id="page-36-0"></span>Доступ к операциям с архивом данных производится через пункт <ПАМЯТЬ> меню твердомера. Структура соответствующего подменю показана в таблице 10.

Таблица 10.

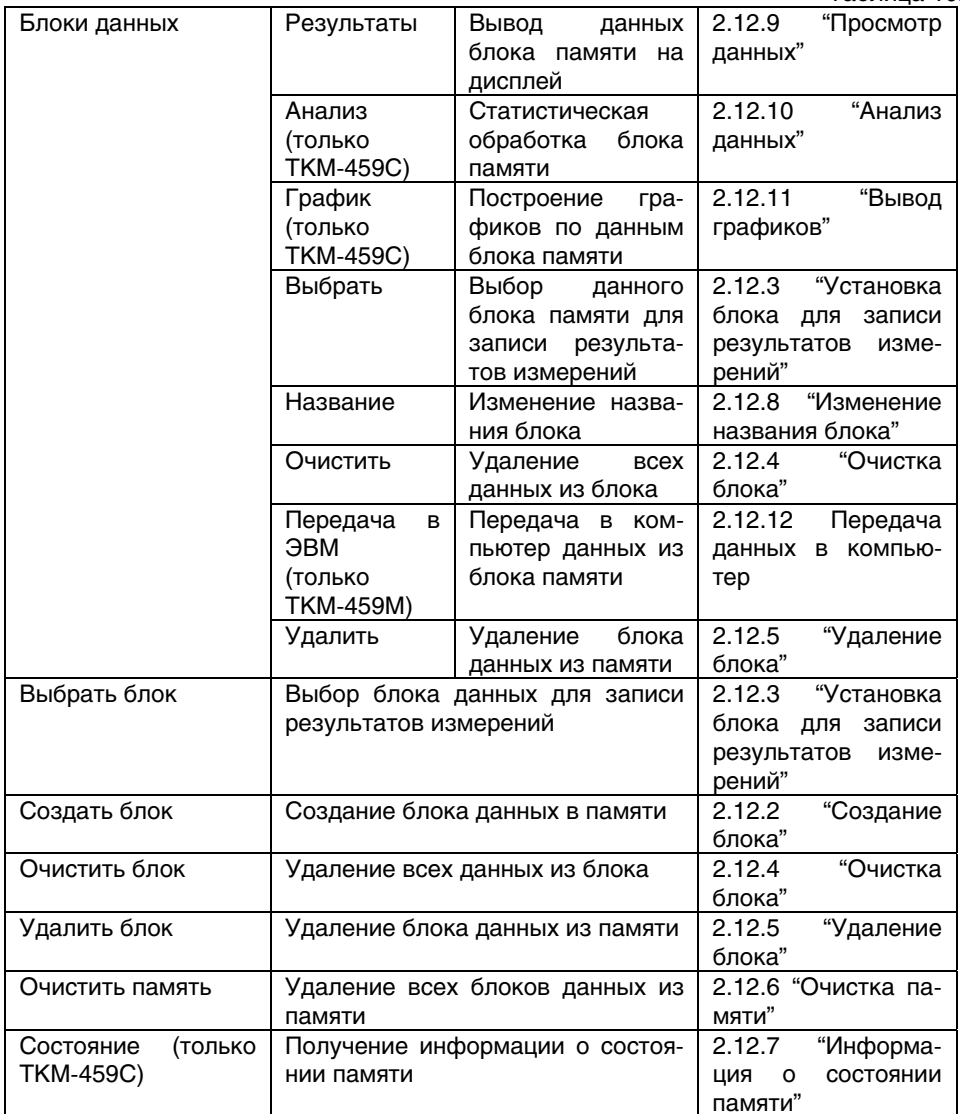

# 2.12.2 Создание блока

Для создания нового блока данных необходимо выбрать пункты меню <ПА-МЯТЬ> - <СОЗДАТЬ БЛОК>.

В отобразившемся окне ввода параметров, руководствуясь п. 1.6.3 "Механизм ввода настроек", ввести название создаваемого блока и единицы результатов измерений, записываемых в блок (соответствуют шкале).

<span id="page-37-0"></span>В случае невозможности создания блока (память твердомера предельно заполнена или уже создано максимальное количество блоков) твердомер выдаст соответствующее сообщение.

Для использование созданного блока для записи результатов измерений, далее необходимо выполнить действия по п. 2.12.3 "Установка блока для записи результатов измерений".

#### 2.12.3 Установка блока для записи результатов измерений

Для выбора блока данных для записи результатов измерений необходимо выбрать пункты меню <ПАМЯТЬ> - <ВЫБРАТЬ БЛОК>.

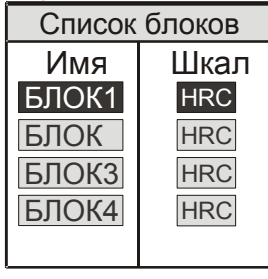

Рис. 19

На дисплее отобразиться список блоков данных (рисунок 19), которые могут быть выбраны для записи результатов измерений по текущей шкале (могут содержать данные в текущих единицах измерения).

С помошью кнопок " $\textcircled{f}$ ", " $\textcircled{f}$ ", " $\textcircled{f}$ ", выбрать блок данных для записи результатов измерений по текущей шкале.

В случае если ранее не определено ни одного блока для записи результатов в единицах текущей шкалы твердомер выдаст диалоговый запрос (см.

1.6.4 "Сообщения и диалоговые запросы") с пред-

ложением создать такой блок.

Другой способ (только модификация ТКМ-459С) установить блок для записи выбрать пункты меню <ПАМЯТЬ> - <БЛОКИ ДАННЫХ>. Затем из списка всех имеющихся блоков выбрать нужный. После чего в открывшемся подменю (см. таблица 10), выбрать пункт <BЫБРАТЬ>. Выбранный блок будет установлен для записи результатов по соответствующей ему шкале.

# 2.12.4 Очистка блока

Для удаления всех данных из блока, необходимо выбрать пункты меню <ПА-МЯТЬ> - < ОЧИСТИТЬ БЛОК>. Из появившегося списка всех имеющихся блоков, с помощью кнопок " $\textcircled{1}$ "," $\textcircled{1}$ "," $\textcircled{2}$ " выбрать нужный, после чего подтвердить действие. Блок будет очищен.

Другой способ – выбрать пункты меню <ПАМЯТЬ> - <БЛОКИ ДАННЫХ>. Затем из списка блоков выбрать нужный. После чего в открывшемся подменю, выбрать пункт < ОЧИСТИТЬ>.

# 2.12.5 Удаление блока

Для удаления блока данных из памяти, необходимо выбрать пункты меню <ПАМЯТЬ> - <УДАЛИТЬ БЛОК>. Из появившегося списка имеющихся блоков выбрать нужный, после чего подтвердить действие. Блок будет удален.

Другой способ – выбрать пункты меню <ПАМЯТЬ> - <БЛОКИ ДАННЫХ>. Затем из списка блоков выбрать нужный. После чего в открывшемся подменю выбрать пункт <УДАЛИТЬ>.

# <span id="page-38-0"></span>2.12.6 Очистка памяти

Для удаления всех блоков данных из памяти необходимо выбрать пункты меню <ПАМЯТЬ> - <ОЧИСТИТЬ ПАМЯТЬ>, после чего подтвердить действие. Память будет очищена.

#### 2.12.7 Информация о состоянии памяти

Данная функция доступна только в модификации ТКМ-459С.

Для получения информации о текущем состоянии памяти необходимо выбрать пункты меню <ПАМЯТЬ> - <СОСТОЯНИЕ>.

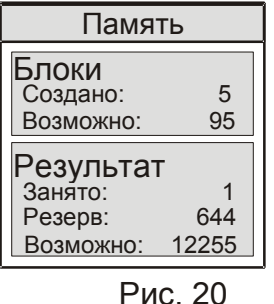

Дисплей примет вид в соответствии с рисунком 20

В поле "блоки данных": Создано - общее количество созданных блоков данных. Возможно - максимальное количество блоков данных, которое еще можно создать на текущий момент.

В поле "Результаты" - общее количество записанных результатов измерений. Резерв - количество ячеек памяти зарезервированных для записи результатов измерений в имеющихся блоках данных. Возможно количество свободных ячеек памяти, не закрепленных

за блоками данных.

Выход из режима в меню производится нажатием кнопки  $\sqrt[n]{\bigoplus}$  ипи  $\sqrt[n]{\leftarrow}$ 

#### 2.12.8 Изменение названия блока

Для изменения названия блока данных необходимо выбрать пункты меню <ПАМЯТЬ> - <БЛОКИ ДАННЫХ>. Затем из списка блоков выбрать нужный. После чего в открывшемся подменю выбрать пункт <HA3BAHИЕ>. В отобразившемся окне ввода параметров, руководствуясь п. 1.6.3 "Механизм ввода настроек", ввести новое название.

# 2.12.9 Просмотр данных

Для просмотра результатов измерений записанных в блоке необходимо выбрать пункты меню <ПАМЯТЬ> - <БЛОКИ ДАННЫХ>. Затем из списка блоков выбрать нужный. Затем выбрать пункт меню <PE3УЛЬТАТЫ>.

В модификации ТКМ-459М на дисплей будет выведен список всех результатов измерений записанных в выбранном блоке памяти. Для прокрутки списка необходимо использовать кнопки  $\{\bigoplus^m, \bigoplus^m\}$ . Выход из режима в меню производится нажатием кнопки " $\boxed{\mathbb{B}}$ " ипи " $\boxed{\mathbb{C}}$ "

В модификации ТКМ-459С в отобразившемся окне ввода параметров (см. рисунок 21), руководствуясь п. 1.6.3 "Механизм ввода настроек", выбрать условие отбора записанных в блоке результатов для вывода на дисплей и установить гра-

#### **TKM459CM P3**

<span id="page-39-0"></span>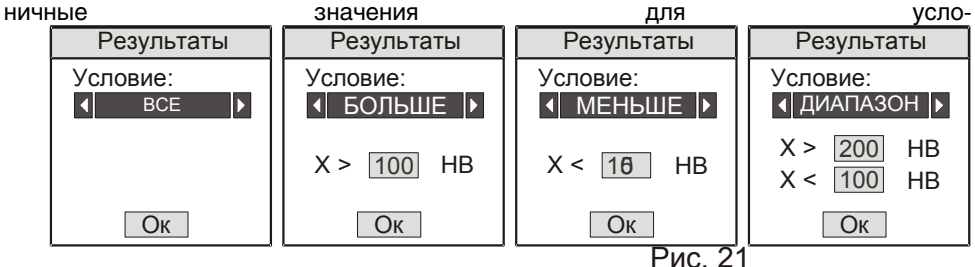

**RUS** 

Могут использоваться варианты отбора:

- вывод всех результатов;
- вывод результатов больше определенного значения:
- вывод результатов меньше определенного значения;
- вывод результатов, выходящих за определенный диапазон;

После установки необходимых значений на дисплей будет выведен список всех результатов измерений, удовлетворяющих выбранному условию или твердомер выдаст сообщение что таковых не найдено.

# 2.12.10 Анализ данных

Данная функция доступна только в модификации ТКМ-459С.

Твердомер позволяет производить различные виды анализа результатов измерений, записанных в блоке:

- вычисление среднего значения, среднеквадратичного отклонения от среднего, поиск минимального и максимального значений (вид -"СРЕДНЕЕ");
- вычисление среднего отклонения от заданного (например, ожидаемой твердости), в сторону увеличения и уменьшения, поиск максимального отклонения в сторону увеличения и уменьшения (вид - "ЗНАЧЕНИЕ");
- относительно диапазона (вид "ДИАПАЗОН")

Для выхода в режим обработки результатов измерений необходимо выбрать пункты меню <ПАМЯТЬ> - <БЛОКИ ДАННЫХ>. Затем из списка блоков выбрать нужный. После чего в открывшемся подменю выбрать пункт <АНАЛИЗ>.

В отобразившемся окне ввода параметров установить вид анализа ("СРЕД-НЕЕ", "ЗНАЧЕНИЕ", "ДИАПАЗОН" - для необходимого вида анализа соответственно) и необходимые отправные значения (вид окна практически аналогично п. 2.12.9 "Просмотр данных").

На дисплее будет отображены результаты соответствующих вычислений.

# 2.12.11 Вывод графиков

Данная функция доступна только в модификации ТКМ-459С.

Твердомер позволяет производить анализ сохраненных в блоке результатов измерений с помощью графиков, построенных на дисплее. Для удобства анализа графики могут быть построены:

- относительно среднего значения данных в блоке;
- относительно заданного значения (например, ожидаемой твердости);

<span id="page-40-0"></span>- относительно диапазона значений (например, допустимого диапазона твердости)

Для выхода в режим построения графиков, необходимо выбрать пункты меню <ПАМЯТЬ> <БЛОКИ ДАННЫХ>. Затем из списка блоков выбрать нужный. После чего в открывшемся подменю, выбрать пункт <ГРАФИК>.

В отобразившемся окне ввода параметров установить тип графика ("СРЕД-НЕЕ ", "ЗНАЧЕНИЕ" или "ДИАПАЗОН") и необходимые отправные значения.

На дисплее будет построен график по данным блока. Горизонтальными линия ми будут отображены отправные значения.

# **2.12.12 П ередача данных в компьютер**

комплект, соединить твердомер с компьютером. На компьютере необходимо уста новить и з апустить программу поставляемую вместе с твердомером. Для передачи данных в компьютер необходимо с помощью кабеля, входящего в

В модификации ТКМ-459М:

- выключить твердомер, если он был включен; -
- подсоединить к разъему на торцевой стенке электронного блока кабель для передачи данных, входящий в комплект поставки. Другой конец ка беля подключить к одному из СОМ-портов компьютера;
- запустить на компьютере программу, входящую в комплект поставки и установить ее в режим приема информации;
- КИ ДАННЫХ>. Затем из списка блоков выбрать нужный. После чего в открывшемся подменю, выбрать пункт <ПЕРЕДАЧА В ЭВМ>, после чего - Включить электронный блок и выбрать пункты меню <ПАМЯТЬ> <БЛО нажать кнопку " الك)". Информация будет передана в компьютер.

В модификации ТКМ-459С:

- выключить твердомер, если он был включен;
- подсоединить к разъему на торцевой стенке электронного блока кабель для передачи данных, входящий в комплект поставки. Другой конец кабеля подключить к одному из USB-портов компьютера;
- запустить на компьютере программу, входящую в комплект поставки.
- включить электронный блок. На дисплее появится сообщение от том, что он подключен к компьютеру. Информация будет передана в компьютер

#### **2.13 Контроль состояния и зарядка аккумуляторов**

В твердомере предусмотрен оперативный контроль состояния аккумулятора. Тек ущий заряд аккумулятора индицируется на дисплее в режиме измерений (см. п. 2.6 "**Управление и представление результатов при измерениях**").

тичное мигающее изображение аккумулятора, раздается звуковой сигнал и твердомер выключается. При достижении величины критического разряда на дисплее появится схема

Для зарядки аккумулятора в модификации ТКМ-459М необходимо, открыв кры шку батарейного отсека (см. п. **1.6.1 "Составные части и органы управле ния"**), извлечь аккумулятор и зарядить его при помощи входящего в комплект по ставки зарядного устройства.

<span id="page-41-0"></span>Для зарядки аккумулятора в модификации ТКМ-459С необходимо подключить зарядное устройство к разъему на торцевой стенке электронного блока (см. п. 1.6.1 "Составные части и органы управления") и с помощью него зарядить аккумулятор. При зарядке на дисплее будет отображаться схематичное изображение аккумулятора.

#### ВНИМАНИЕ !!!

В процессе зарядки не оставлять включенное в сеть зарядное устройство без присмотра.

#### 2.14 Выключение твердомера

Твердомер можно выключить тремя способами:

- нажать и удерживать 0,5- 1 сек. кнопку  $\cdot \circ \mathbb{D}^n$ , затем отпустить.
- Выбрать в меню пункт <BЫКЛЮЧЕНИЕ>
- Не производить с твердомером никаких действий (не проводить замеров, не нажимать на кнопки). Твердомер выключится спустя промежуток времени, установленный по п. 2.11.1 "Настройка автовыключения и режима ожидания".

# З ТЕХНИЧЕСКОЕ ОБСЛУЖИВАНИЕ

Проверка технического состояния твердомера с целью обеспечения его работоспособности в течение всего периода эксплуатации проводится не реже одного раза в год в следующей последовательности:

- проверить комплектность твердомера по п. 1.5 "Комплектность твердомера":
- провести внешний осмотр твердомера, убедиться в отсутствии механических повреждений электронного блока, датчика, соединительного кабеля;
- проверить работоспособность твердомера по п. 2.4 "Проверка работоспособности твердомера":
- при невозможности устранения выявленных недостатков следует обратиться на предприятие-изготовитель;

# 4 ТРАНСПОРТИРОВАНИЕ И ХРАНЕНИЕ

4.1 Твердомер в транспортной упаковке, обеспечивающей его сохранность, транспортируют железнодорожным, автомобильным, морским или авиационным транспортом с соблюдением соответствующих правил перевозки грузов, действующих на указанных видах транспорта. В случае транспортировки авиационным транспортом транспортировка должна осуществляться в герметизированных отапливаемых отсеках.

4.2 Хранение твердомера производится в футляре в закрытом отапливаемом помещении с температурой воздуха (25±10) °С относительной влажностью от 45 до 80 % и атмосферным давлением от 630 до 800 мм рт.ст. В помещении должна от<span id="page-42-0"></span>сутствовать плесень, пары кислот, реактивов, красок и других химикатов. В помещении не должны допускаться резкие изменения температуры и влажности воздуха, вызывающие появление росы.

4.3 При длительном (более 2 месяцев) хранении, аккумуляторы должны извлекаться из электронного блока.

# 5 МЕРЫ ПРЕДОСТОРОЖНОСТИ

5.1 Твердомер является технически сложным измерительным устройством. требующим бережного обращения. Его необходимо оберегать от:

- ударов, нагрузок которые могут привести к механическим повреждениям твердомера:

- воздействия химически агрессивных сред;
- попадания жидкостей;
- длительного воздействия прямых солнечных лучей:
- других воздействий, которые могут нанести вред работоспособности прибора

5.2 При измерениях не допускается отклонение от схемы замера твердости установленной в п. 2.2 "Схема замера твердости", т. к. это может привести к сколу алмазного наконечника и выходу из строя датчика твердомера.

5.3 Не допускается использование твердомера в условиях резкого перепада температур. При резком перепаде температуры окружающего воздуха перед включением твердомер выдержать в выключенном состоянии не менее 1 часа.

5.5 Не допускается использование в твердомере элементов питания и зарядных устройств, не одобренных производителем.

5.4 Не допускается вскрытие электронного блока и датчиков, самостоятельный ремонт твердомера.

# В УТИЛИЗАЦИЯ

После окончания срока эксплуатации твердомер не представляет опасности для жизни и здоровья людей, для окружающей среды и не требует особых способов утилизации.

Элементы питания твердомера утилизируются в соответствии с действующими правилами утилизации данных изделий.

# 7 ГАРАНТИИ ИЗГОТОВИТЕЛЯ

<span id="page-43-0"></span>7.1 Предприятие-изготовитель гарантирует соответствие твердомера требованиям технических условий TV 4271-001-96819331-2011 "Твердомеры портативные ультразвуковые ТКМ-459 (модификации ТКМ-459С, ТКМ-459М)" в течении гарантийного срока эксплуатации.

Гарантийный срок эксплуатации твердомера составляет 24 месяца, с момента продажи (но не более 30 месяцев с даты выпуска) при условии соблюдения требований настоящего руководства, совмещенного с паспортом, к эксплуатации, техническому обслуживанию, транспортировки и хранения.

7.2 Гарантийный и послегарантийный ремонт осуществляется на предприятииизготовителе.

7.3 В случае обнаружения неисправностей в твердомере, в период гарантийного срока, потребителем должен быть составлен акт о необходимости устранения неисправности твердомера. Твердомер и один экземпляр акта направляется изготовителю или представителю изготовителя (поставшику).

7.4 Гарантийному ремонту не подлежат твердомеры, имеющие повреждения, связанные с нарушением требований к эксплуатации, мерам предосторожности при эксплуатации, технического обслуживания, транспортировки и хранения, механические повреждения (за исключением следов вызванных нормальной эксплуатацией), следы попадания жидкостей и др. воздействий приводящих к выходу твердомера из строя.

7.5 Гарантийному ремонту не подлежат твердомеры с неисправностями, связанными со сколом алмазного наконечника датчика.

7.6 Гарантийному ремонту не подлежат твердомеры с нарушенными защитными пломбами (этикетками) на корпусах электронного блока и датчиков, а так же твердомеры, имеющие следы вскрытия и/или попыток самостоятельного ремонта.

7.7 Гарантия изготовителя не распространяется на аккумуляторы и устройства других производителей (зарядные устройства, шлифовальные машинки), поставляемые в комплекте твердомера

7.8. Гарантия не распространяется на естественный износ частей твердомера (кабелей, датчиков и пр.) обусловленных интенсивной эксплуатацией.

7.9 Гарантийный ремонт осуществляется при предъявлении настоящего руководства совмещенного с паспортом твердомера.

# 8 СВИДЕТЕЛЬСТВО О ПРИЕМКЕ

<span id="page-44-0"></span>Твердомер ТКМ-459\_\_\_ заводской номер \_\_\_\_\_\_\_\_\_ соответствует ТУ 4271-001-96819331-2011 и признан годным для эксплуатации.

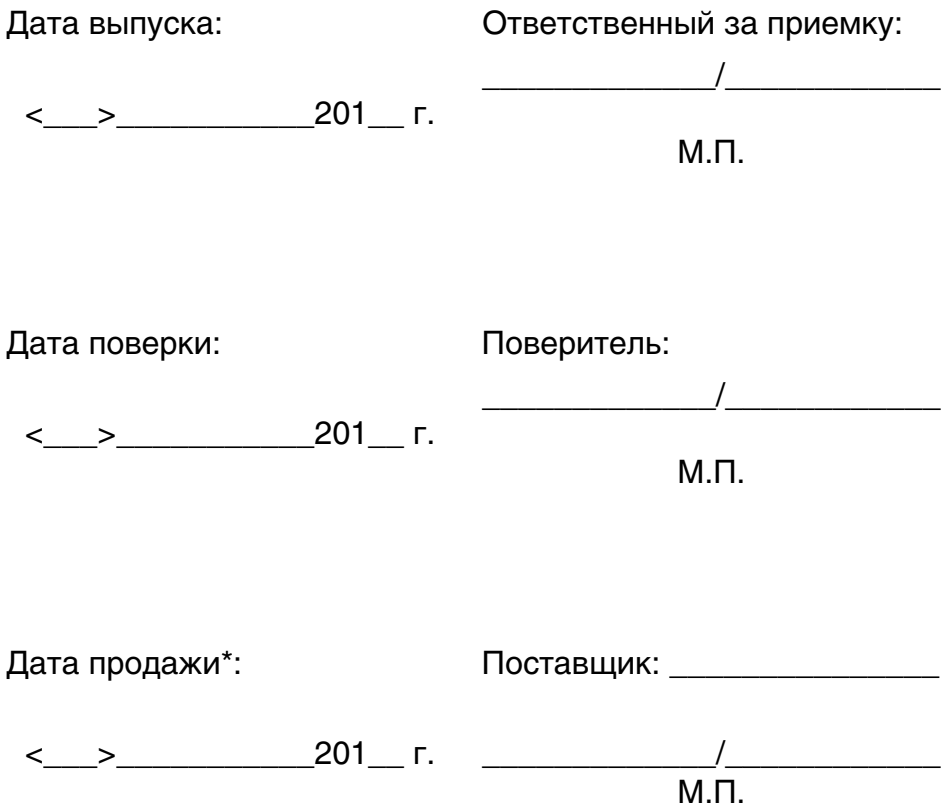

\* Поле дата продажи заполняется поставщиком твердомера. В случае если поле не заполнено, датой продажи считается дата выпуска твердомера

# **9 СВЕДЕНИЯ О РЕМОНТЕ ТВЕРДОМЕРА**

<span id="page-45-0"></span>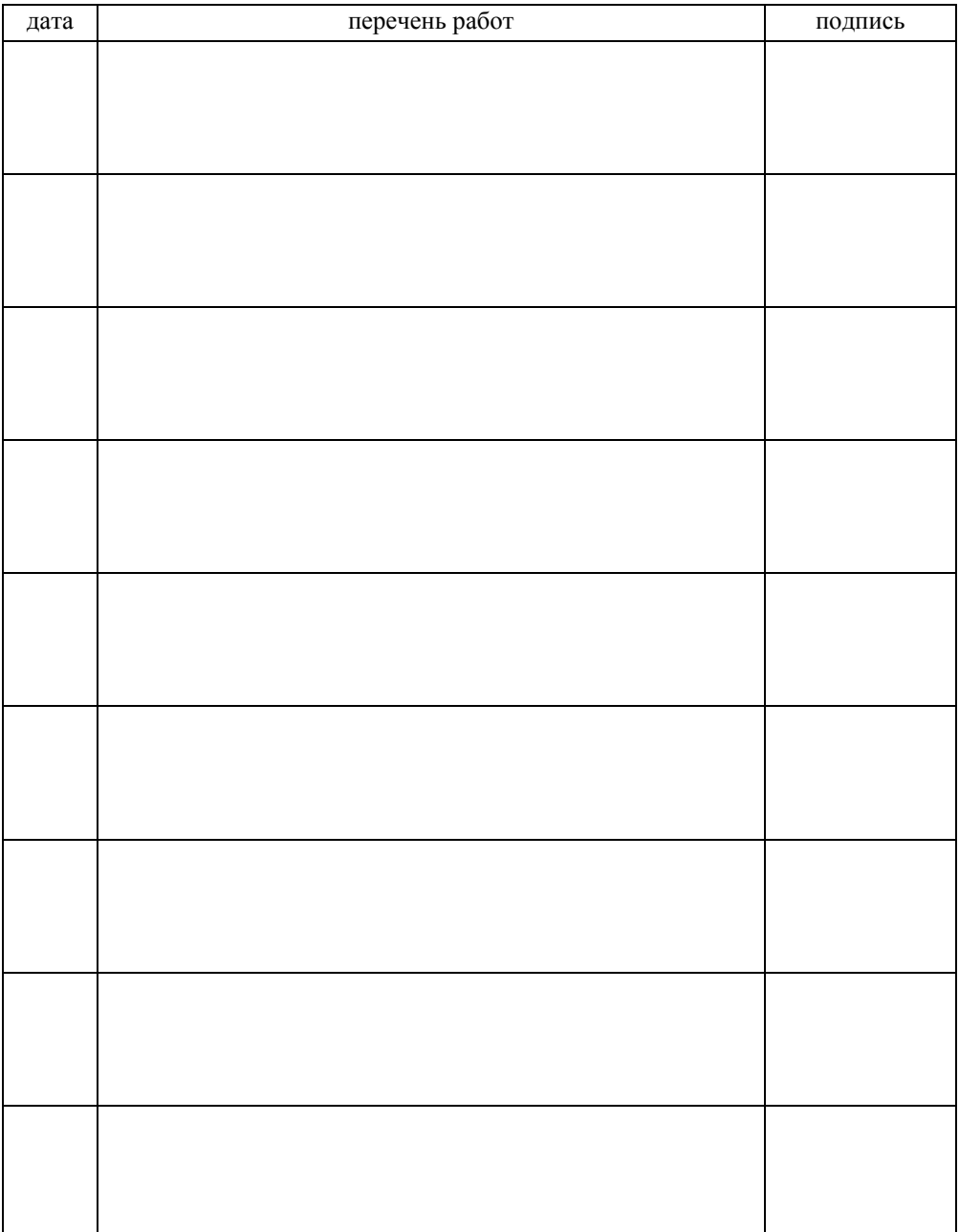

#### МЕТОДИКА ПОВЕРКИ (TKM459CM MN)

<span id="page-46-0"></span>Настоящая методика поверки распространяется на твердомеры портативные ультразвуковые ТКМ-459, предназначенные для измерения твёрдости металлов по шкалам Бринелля, шкале «С» Роквелла и шкалам Виккерса (далее - твердомеры), и устанавливает методы и средства первичной и периодической поверки.

Межповерочный интервал - один год.

Твердомеры представляют собой портативные устройства, состоящие из электронного блока и ультразвукового датчика. Индентор представляет собой алмазную пирамиду Виккерса и находится в нижней части датчика. Изменение частоты колебания датчика при внедрении алмазной пирамиды в испытуемый материал пересчитывается в числа твёрдости.

# 1. ОПЕРАЦИИ И СРЕДСТВА ПОВЕРКИ

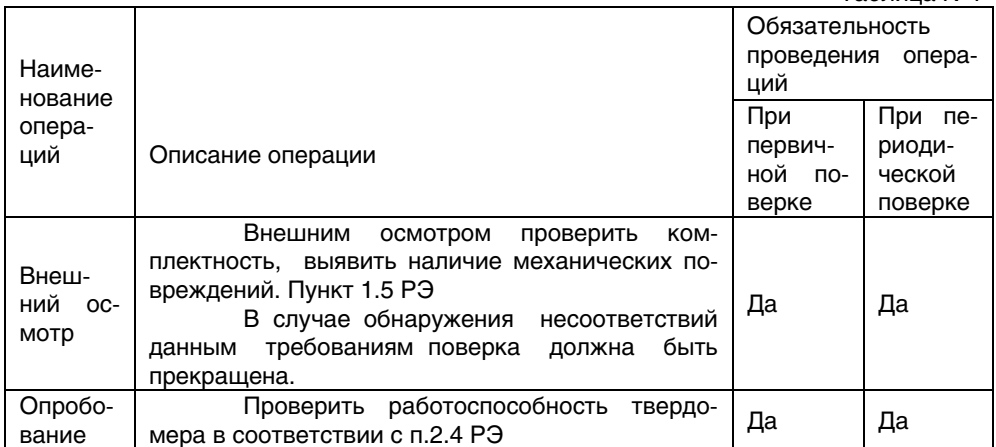

1.1. При проведении поверки выполняются операции, указанные в таблице №1. **Таблина No1** 

#### **TKM459CM P3**

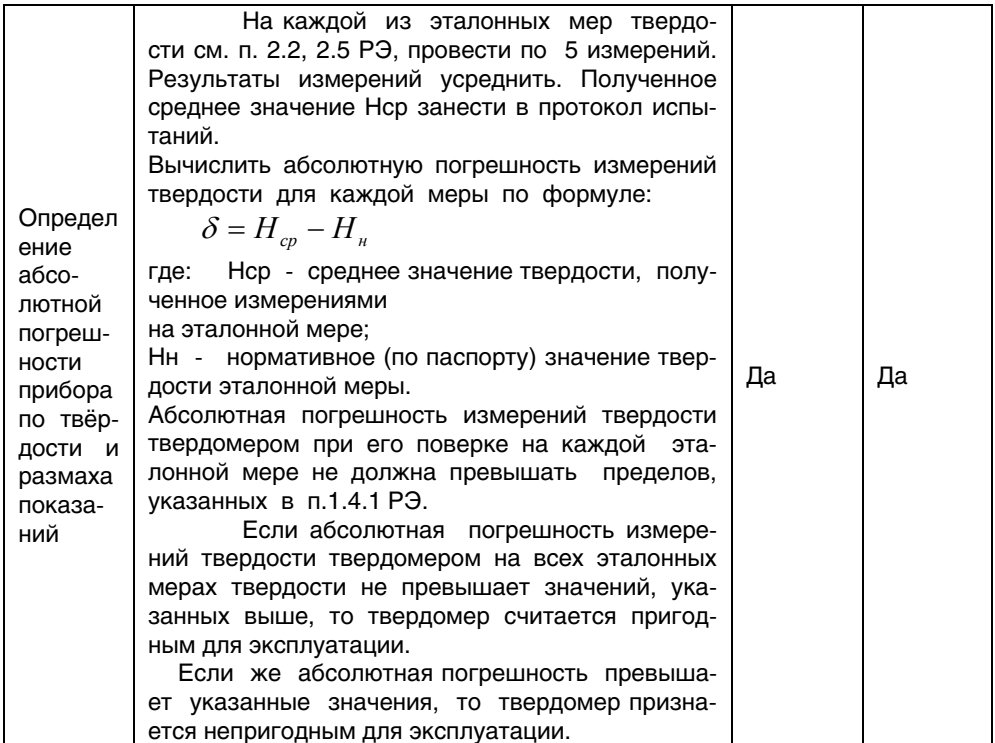

1.2 Меры твёрдости, используемые для поверки портативных твердомеров, должны быть поверены.

1.3. Допускается применять другие средства поверки с аналогичными нормативно-техническими характеристиками.

# 2 СРЕДСТВА ПОВЕРКИ

2.1. При поверке должны применяться эталонные меры твердости не ниже 2 -го разряда типа МТР, МТБ, МТВ по ГОСТ 9031-78 диапазоны значений твердости которых указаны ниже в таблице №2.

Таблица №2

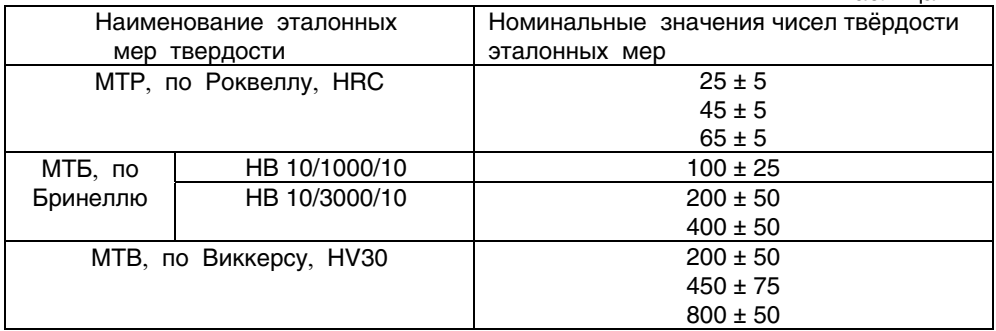

Таблица №3 Диапазоны измерений твердости по Пределы допускаемой абсолютной пошкалам: грешности измерения твердости Роквелла, HRC  $(20-70)$  $+2$ Бринелля, НВ  $(75...150)$  $+10$  $(150...300)$  $+15$  $(300...650)$  $+20$ Виккерса, HV  $(200...500)$  $+15$  $(500...800)$  $+20$  $(800...1000)$  $±25$ 

Погрешности прибора при измерениях на мерах твёрдости указаны в Таблице №3.

# З ТРЕБОВАНИЯ БЕЗОПАСНОСТИ

3.1 При проведении поверки должны быть соблюдены "Правила эксплуатации электроустановок потребителем" (утверждены Госэнергонадзором 27.02 83), "Правила техники безопасности при эксплуатации электроустановок потребителем" (утверждены Госэнергонадзором 31.03 92).

3.2 При проведении поверки должны быть соблюдены требования безопасности согласно ГОСТ 12.3.019 и санитарных норм СН 245-71.

#### 4 УСЛОВИЯ ПОВЕРКИ

Поверка проводится в соответствии с ГОСТ 8.395 "ГСИ. Нормальные условия измерений при поверке. Общие требования"

# 5 ПОДГОТОВКА К ПОВЕРКЕ

5.1 Перед проведением поверки должны быть выполнены следующие подготовительные работы:

привести в рабочее состояние средства поверки в соответствии с указаниями, изложенными в их эксплуатационной документации;

5.2 Подготовить к работе поверяемый прибор в соответствии с инструкцией по эксплуатации. Плита с образцовыми мерами твердости должна быть горизонтально установлена на столе.

5.3 Рабочие поверхности эталонных мер твердости и индентор твердомера должны быть чистыми и обезжиренными по ТУ ОП 64-11-120-88.

5.4 Выполнить операцию «Опробование», описанную в таблице №1.

#### 6 ПРОВЕДЕНИЕ ПОВЕРКИ

6.1 Контроль метрологических характеристик прибора.

Абсолютную погрешность измерений твердости твердомером на эталонных мерах твердости необходимо определять только при вертикальном положении твердомера, (сверху вниз) по отношению к эталонной мере твёрдости.

На каждой из эталонных мер твердости см. п. 2.2. 2.5 РЭ., провести по 5 измерений. Результаты измерений усреднить. Полученное среднее значение Нср, относящееся к данной шкале твёрдости, занести в протокол испытаний.

Вычислить абсолютную погрешность измерений твердости для каждой меры и шкалы по формуле:

 $\delta = H_{\scriptscriptstyle{cn}} - H_{\scriptscriptstyle{H}}$ 

Нор - среднее значение твердости, полученное измерениями где: на эталонной мере;

pы.

Нн - нормативное (по паспорту) значение твердости эталонной ме-Абсолютная погрешность измерений твердости твердомером при его по-

верке на каждой эталонной мере по каждой шкале не должна превышать пределов, указанных в Таблице 3.

Если абсолютная погрешность измерений твердости твердомером по всем шкалам твердости не превышает значений, указанных в Таблице 3, то твердомер считается пригодным для эксплуатации.

Если же абсолютная погрешность превышает указанные в Таблице 3 значения, твердомер признается непригодным для эксплуатации.

6.2. Подтверждение соответствия ПО.

6.2.1 Включить твердомер в соответствии с п.2.3 РЭ. На экране должны высветиться идентификационные данные ПО. Высветившиеся данные должны совпадать с данными, указанными в таблице 4.

6.2.2 Убедиться, что доступ пользователя для изменения калибровочных настроек твердомера защищён паролем.

Идентификационные данные ПО указаны в Таблице 4:

Таблица 4

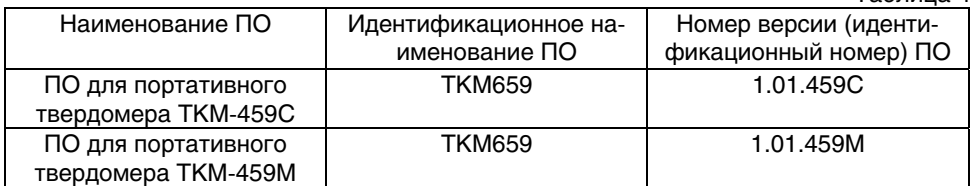

Таблица 4. Идентификационные данные ПО.

Если идентификационные данные из таблицы 4 совпадают с данными, высветившимися на экране, то твердомер признаётся годным к эксплуатации. Если номер версии ПО не совпадает с указанным в таблице 4, то поверитель должен получить от производителя официальное письмо с указанием даты выхода и номеров новых версий ПО для этого прибора. Если полученные данные совпадают с высветившимися на экране, то твердомер признаётся годным к эксплуатации, в противном случае он признаётся непригодным к эксплуатации.

#### Приложение А (обязательное) ФОРМА ПРОТОКОЛА ОПРЕДЕЛЕНИЯ АБСОЛЮТНОЙ ПОГРЕШНОСТИ ТВЕРДОМЕРОВ ПОРТАТИВНЫХ ультразвуковых ТКМ-459

Протокол №

определения погрешности твердомера

Модель твердомера портативного динамического ТКМ-459

Заводской №

Средства поверки:

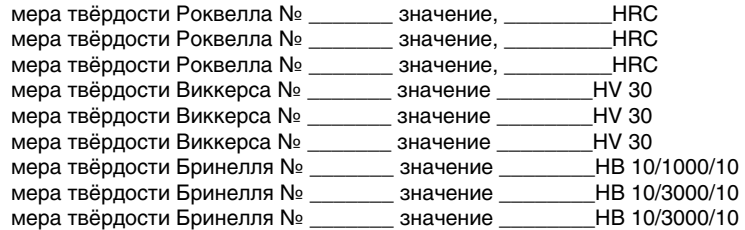

Таблица 1. Результаты измерений.

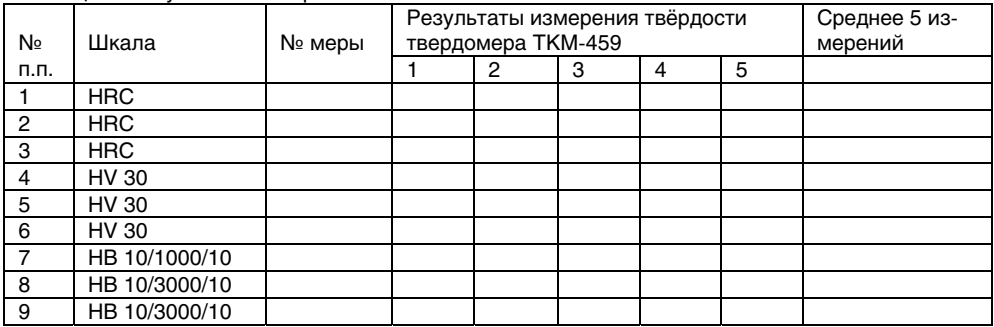

#### Таблица 2. Определение абсолютной погрешности.

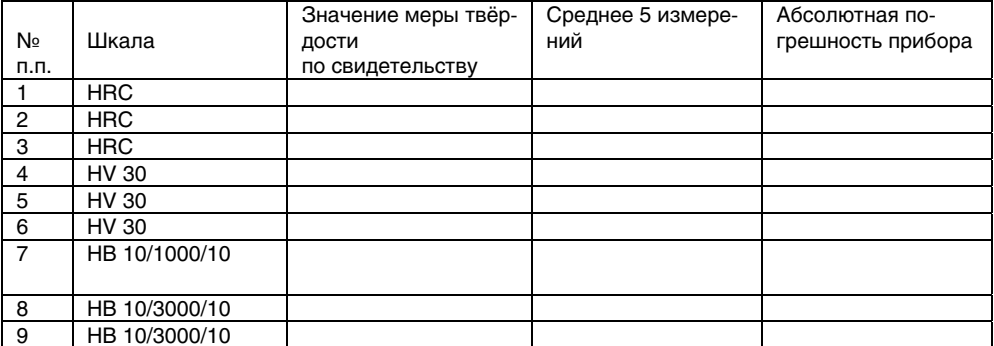

Заключение:

Прибор является годным (не годным) к применению.

Срок действия свидетельства до полного подаления с последник составил по стала по технических

Поверитель